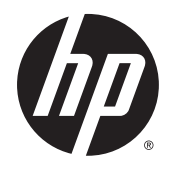

Guía del usuario

© Copyright 2014 Hewlett-Packard Development Company, L.P.

AMD es una marca comercial de Advanced Micro Devices, Inc. Bluetooth es una marca comercial de su propietario utilizada por Hewlett-Packard Company bajo licencia. Intel, Celeron, Centrino y Pentium son marcas comerciales de Intel Corporation en los EE. UU. y en otros países. Microsoft y Windows son marcas comerciales registradas del grupo de empresas Microsoft en EE. UU.

La información contenida en el presente documento está sujeta a cambios sin previo aviso. Las únicas garantías para los productos y servicios de HP están estipuladas en las declaraciones expresas de garantía que acompañan a dichos productos y servicios. La información contenida en este documento no debe interpretarse como una garantía adicional. HP no se responsabilizará por errores técnicos o de edición ni por omisiones contenidas en el presente documento.

Primera edición: noviembre de 2014

Número de referencia del documento: 798899–E51

#### **Aviso del producto**

Esta guía describe recursos comunes a la mayoría de los modelos. Es posible que algunos recursos no estén disponibles en su equipo.

No todas las características están disponibles en todas las ediciones de Windows. Este equipo puede precisar actualizaciones y/o adquirir por separado el hardware, controladores y/o el software para aprovechar todas las ventajas de la funcionalidad de Windows. Consulte<http://www.microsoft.com> para obtener detalles.

Para acceder a la guía del usuario más reciente, vaya a<http://www.hp.com/support> y seleccione su país. Seleccione **Controladores y descargas** y siga las instrucciones que aparecen en pantalla.

#### **Condiciones de software**

Al instalar, copiar, descargar o utilizar de cualquier otro modo cualquier producto de software preinstalado en este equipo, usted acepta los términos del Contrato de licencia de usuario final (CLUF) de HP. Si no acepta estos términos de licencia, su único recurso es devolver el producto completo no utilizado (hardware y software) en un plazo de 14 días para obtener un reembolso integral sujeto a la política de reembolsos de su vendedor.

Si necesita más información o quiere solicitar un reembolso completo del precio del equipo, comuníquese con su vendedor.

### **Advertencias de seguridad**

**A ¡ADVERTENCIA!** Para reducir la posibilidad de lesiones por calor o de sobrecalentamiento del equipo, no coloque el equipo directamente sobre sus piernas ni obstruya los orificios de ventilación. Use el equipo solo sobre una superficie plana y firme. No permita que ninguna superficie dura, como una impresora opcional adyacente, o una superficie blanda, como cojines, alfombras o ropa, bloqueen el flujo de aire. Igualmente, no permita que el adaptador de CA entre en contacto con la piel o una superficie blanda como cojines, alfombras o ropa durante el funcionamiento. El equipo y el adaptador de CA cumplen con los límites de temperatura de superficie accesible por el usuario definidos por el Estándar Internacional para la Seguridad de Equipo de tecnología de la Información (IEC 60950-1).

### **Ajuste de la configuración del procesador (solo en algunos modelos)**

**IMPORTANTE:** Algunos modelos de equipo están configurados con un procesador Intel® Pentium® de la serie N35xx o Celeron® de la serie N28xx/N29xx y un sistema operativo Windows®. **Si su equipo está configurado según esa descripción, no cambie el valor de la configuración del procesador en msconfig.exe de 4 o 2 procesadores a 1 procesador.** Si lo hace, su equipo no reiniciará. Tendrá que realizar una restauración de los valores de fábrica para recuperar los valores originales.

# Tabla de contenido

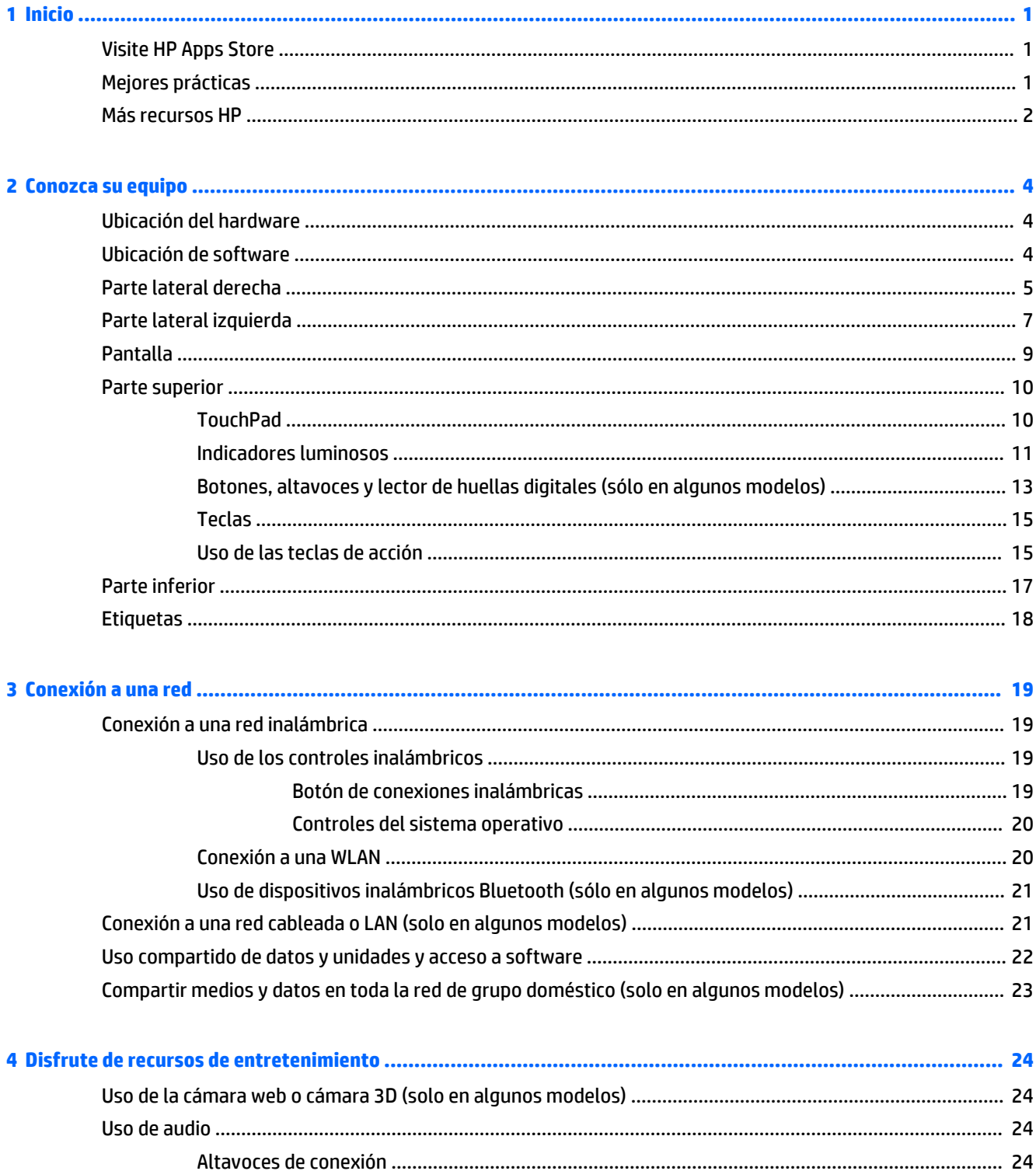

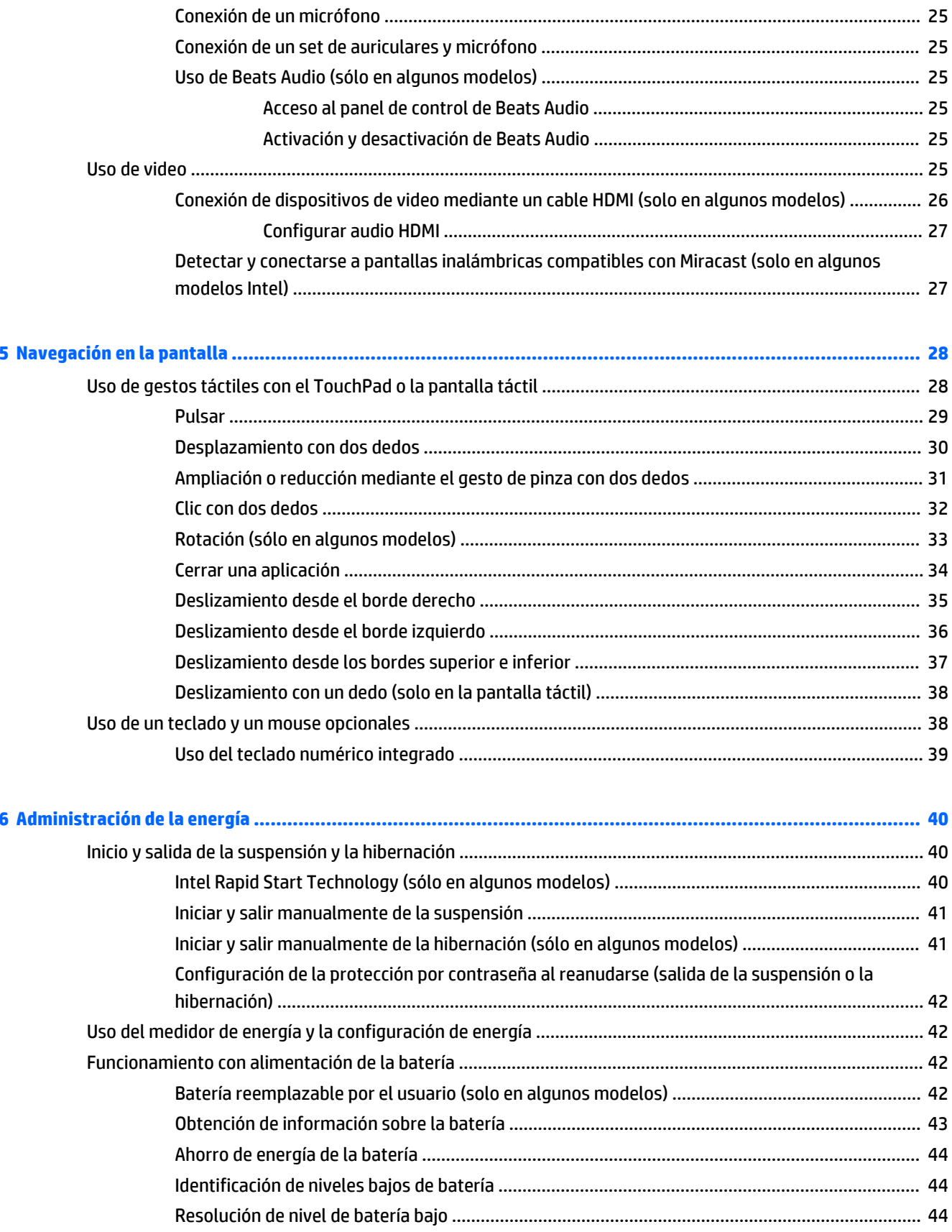

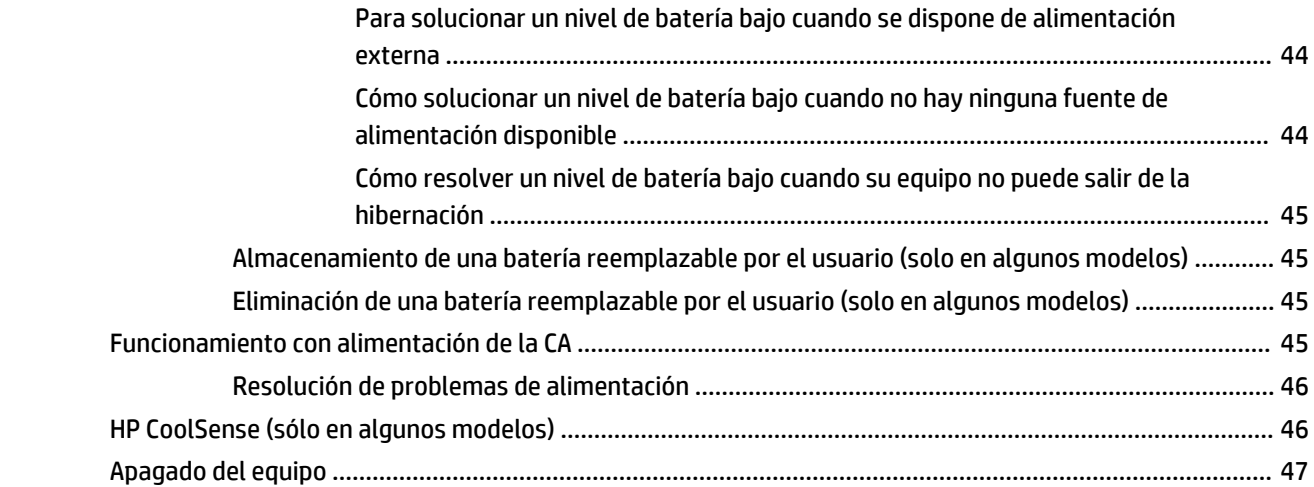

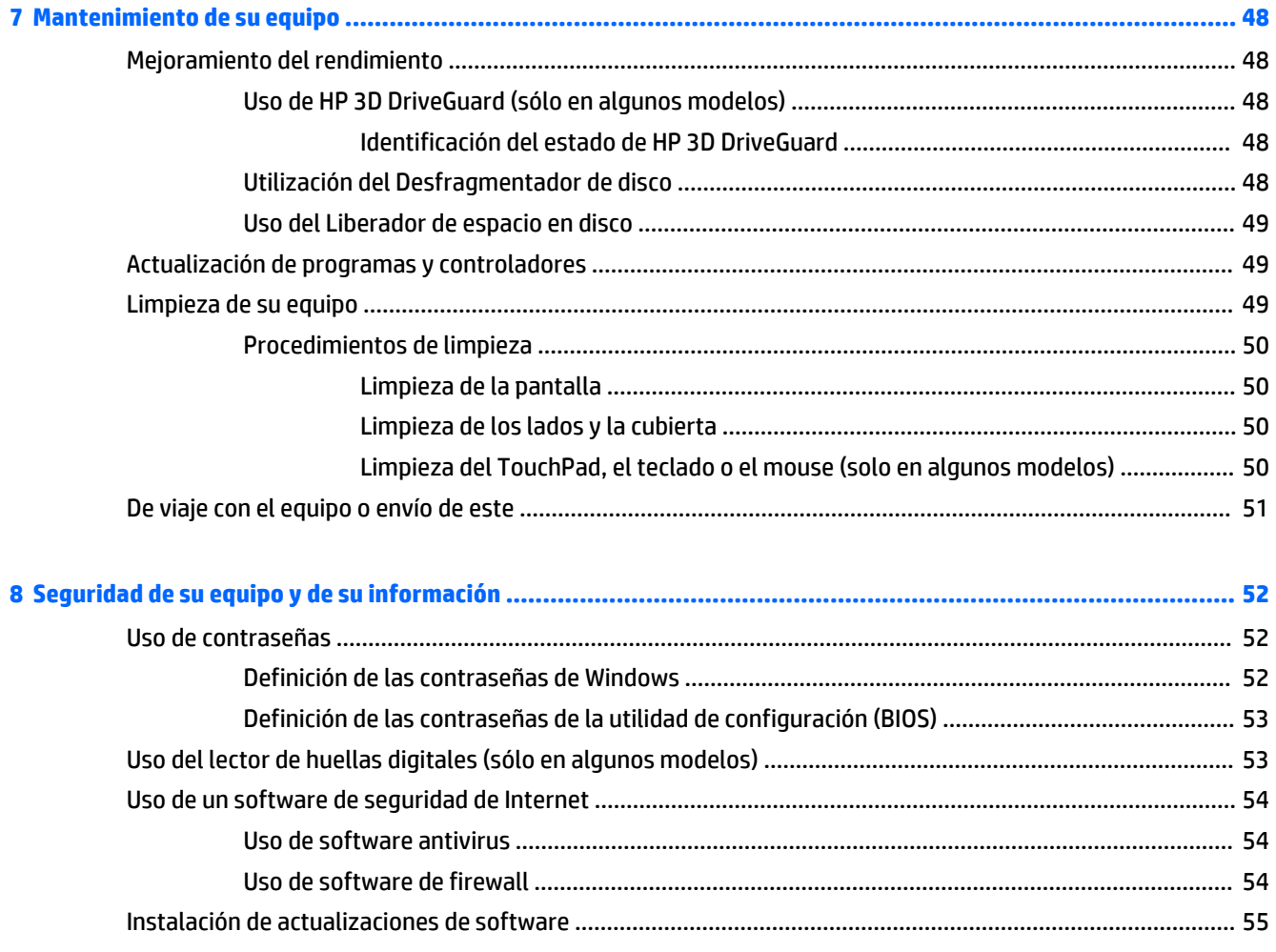

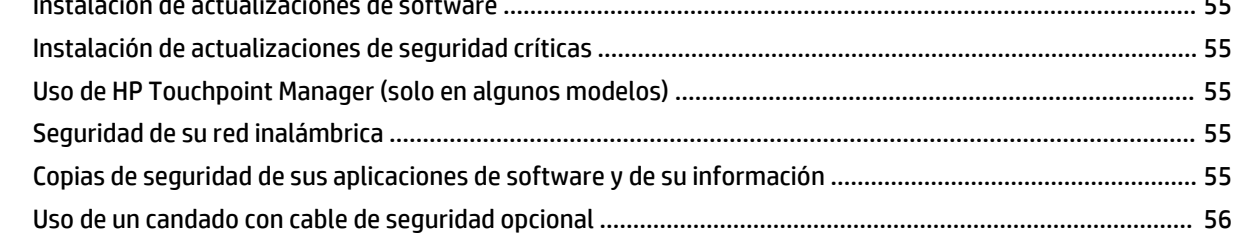

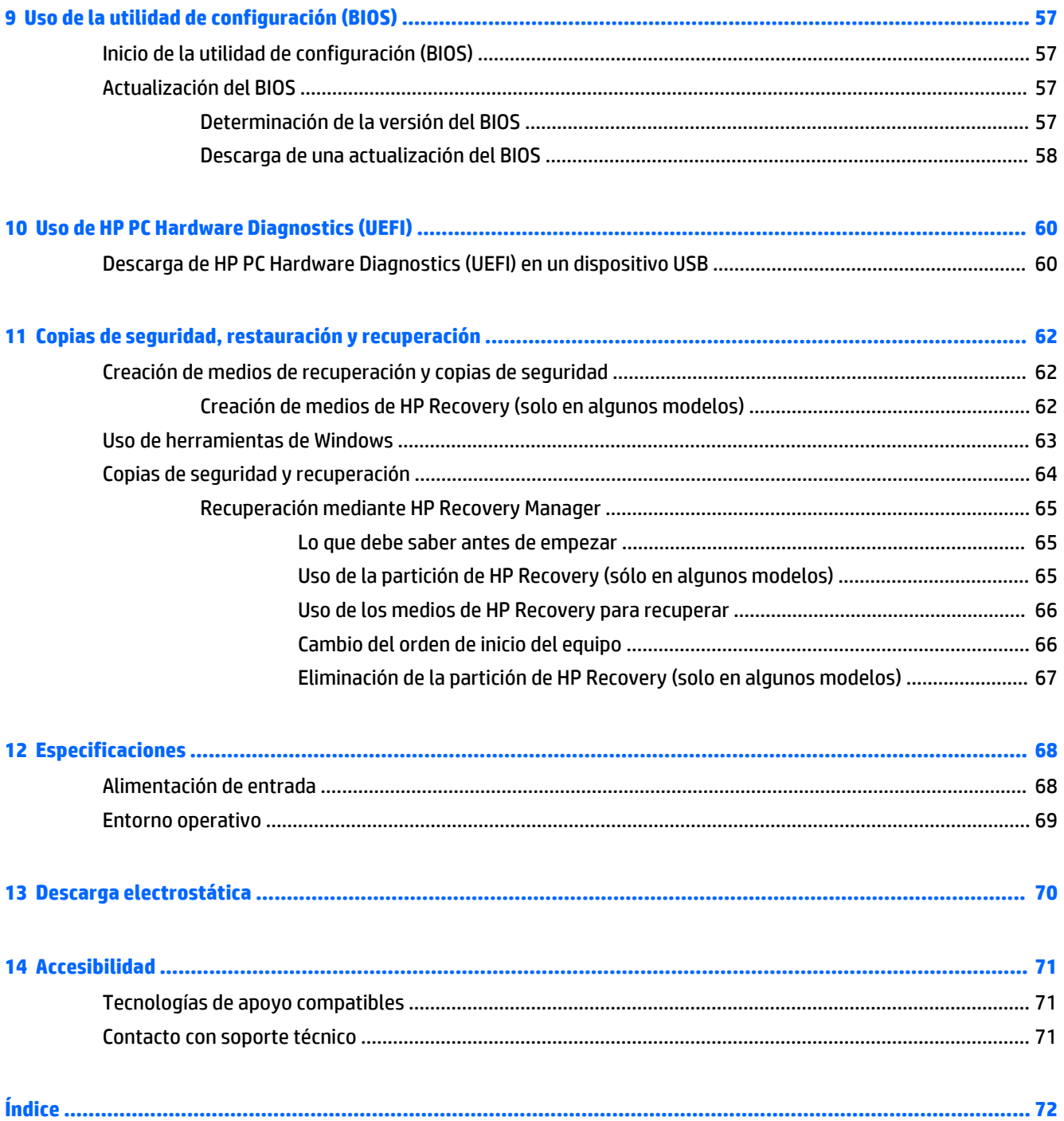

# <span id="page-10-0"></span>**1 Inicio**

Este equipo es una poderosa herramienta diseñada para mejorar el trabajo y brindar entretenimiento. Lea este capítulo para obtener información acerca de las mejores prácticas después de que haya configurado su equipo, las cosas entretenidas que puede hacer con él y dónde obtener recursos adicionales de HP.

# **Visite HP Apps Store**

HP Apps Store ofrece una amplia variedad de juegos populares, aplicaciones de entretenimiento y música, aplicaciones de productividad y aplicaciones exclusivas de HP que puede descargar a la pantalla de Inicio. La selección se actualiza regularmente e incluye contenido y ofertas específicas para cada país. Visite HP Apps Store con frecuencia para ver si hay recursos nuevos y actualizados.

**IMPORTANTE:** Debe estar conectado a Internet para acceder a HP Apps Store.

Para ver y descargar una aplicación:

- **1.** En la pantalla de Inicio, seleccione la aplicación **Store**.
- **2.** Seleccione **HP Picks** para ver todas las aplicaciones disponibles.

*MOTA:* **HP Picks** está disponible sólo en algunos países.

**3.** Seleccione la aplicación que desea descargar y luego siga las instrucciones que aparecen en la pantalla. Cuando termine la descarga, la aplicación aparecerá en la pantalla Todas las aplicaciones.

# **Mejores prácticas**

Después de configurar y registrar el equipo, le recomendamos los siguientes pasos para aprovechar al máximo su inversión inteligente:

- Realice copias de seguridad de su unidad de disco duro creando medios de recuperación. Consulte [Copias de seguridad, restauración y recuperación en la página 62](#page-71-0).
- Si aún no lo ha hecho, conéctese a una red cableada o inalámbrica. Consulte los detalles en [Conexión a](#page-28-0) [una red en la página 19.](#page-28-0)
- Familiarícese con el hardware y el software de su equipo. Para obtener más información, consulte [Conozca su equipo en la página 4](#page-13-0) y [Disfrute de recursos de entretenimiento en la página 24.](#page-33-0)
- Actualice o compre el software antivirus. Consulte [Uso de software antivirus en la página 54](#page-63-0).

# <span id="page-11-0"></span>**Más recursos HP**

Para encontrar los recursos que brindan detalles del producto, instrucciones y mucho más, utilice esta tabla.

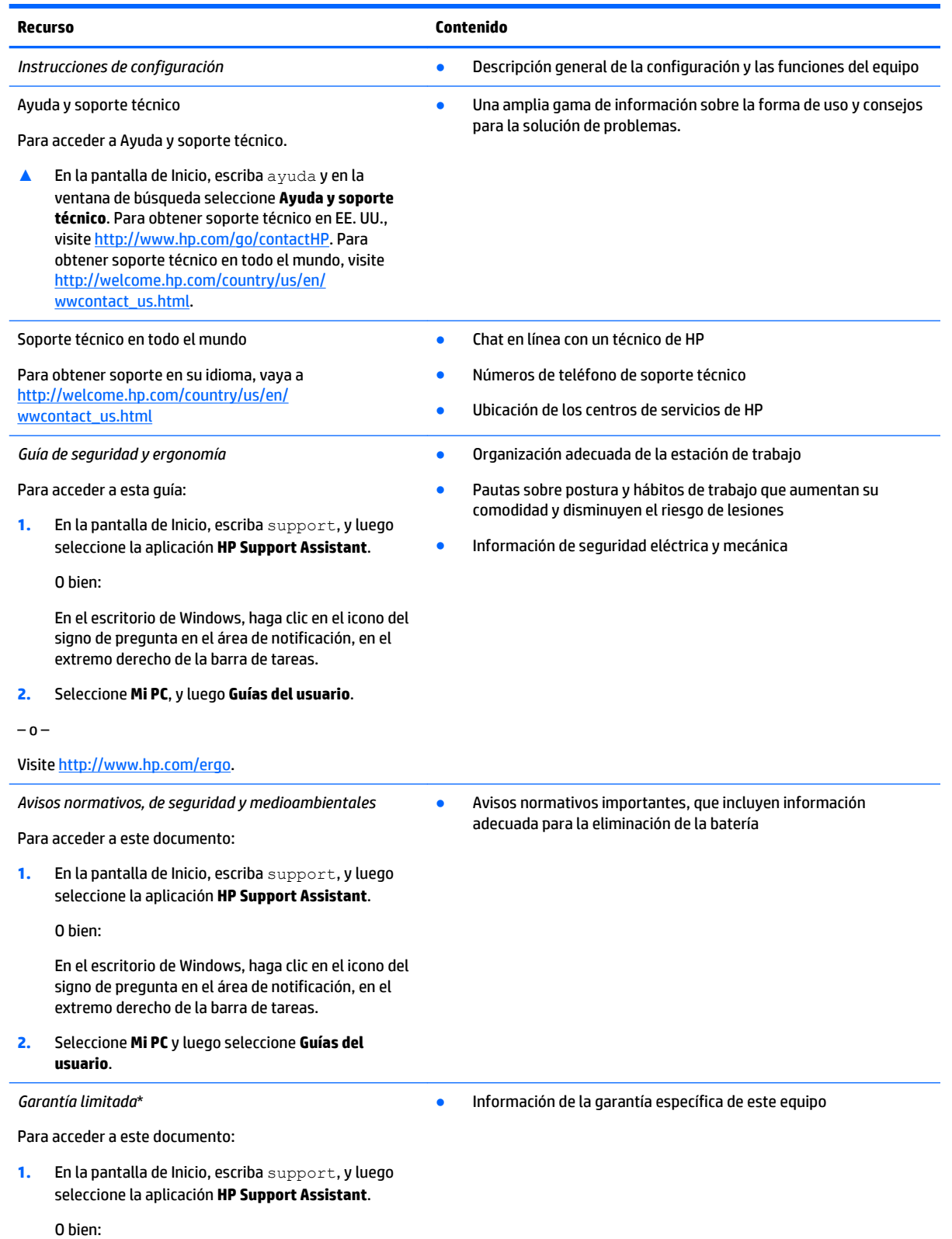

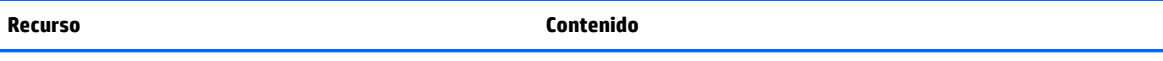

En el escritorio de Windows, haga clic en el icono del signo de pregunta en el área de notificación, en el extremo derecho de la barra de tareas.

**2.** Seleccione **Mi PC** y luego **Garantía y servicios**.

O bien:

Visite <http://www.hp.com/go/orderdocuments>.

\*Puede encontrar la Garantía limitada de HP provista expresamente y que se aplica a su producto en las guías del usuario de su equipo y/o en el CD/DVD que viene en la caja. Una Garantía limitada HP impresa viene dentro de la caja en algunos países o regiones. Para los países/regiones donde la garantía no se ofrece en formato impreso, puede solicitar una copia impresa en [http://www.hp.com/go/](http://www.hp.com/go/orderdocuments) [orderdocuments](http://www.hp.com/go/orderdocuments) o enviar una carta a:

- **América del Norte**: Hewlett-Packard, MS POD, 11311 Chinden Blvd, Boise, ID 83714, USA
- **Europa, Medio Oriente y África**: Hewlett-Packard, POD, Via G. Di Vittorio, 9, 20063, Cernusco s/Naviglio (MI), Italy
- **Región del Pacífico Asiático**: Hewlett-Packard, POD, P.O. Box 200, Alexandra Post Office, Singapore 911507

Al solicitar una copia impresa de su garantía, incluya el número de su producto, el período de garantía (que se encuentra en la etiqueta de número de serie), su nombre y su dirección postal.

**IMPORTANTE:** NO devuelva su producto HP a las direcciones anteriores. Para obtener soporte en EE.UU., vaya a <http://www.hp.com/go/contactHP>. Para obtener soporte en todo el mundo, vaya a [http://welcome.hp.com/country/us/en/](http://welcome.hp.com/country/us/en/wwcontact_us.html) [wwcontact\\_us.html](http://welcome.hp.com/country/us/en/wwcontact_us.html).

# <span id="page-13-0"></span>**2 Conozca su equipo**

# **Ubicación del hardware**

Para ver una lista del hardware instalado en el equipo:

**1.** En la pantalla de Inicio, escriba panel de control y seleccione **Panel de control**.

O bien:

En el escritorio de Windows, haga clic derecho en el botón de **Inicio** y luego seleccione **Panel de Control**.

**2.** Seleccione **Sistema y seguridad**, seleccione **Sistema** y luego haga clic en **Administrador de dispositivos** en la columna de la izquierda.

Una lista mostrará todos los dispositivos instalados en su equipo.

Para obtener información acerca de los componentes de hardware del sistema y el número de versión del BIOS del sistema, presione fn+esc (solo en algunos modelos).

### **Ubicación de software**

Para ver una lista del software instalado en el equipo:

**▲** En la pantalla de Inicio, haga clic en la flecha hacia abajo en la esquina inferior izquierda de la pantalla. O bien:

En el escritorio de Windows, haga clic derecho en el botón de **Inicio** y luego seleccione **Programas y características**.

# <span id="page-14-0"></span>**Parte lateral derecha**

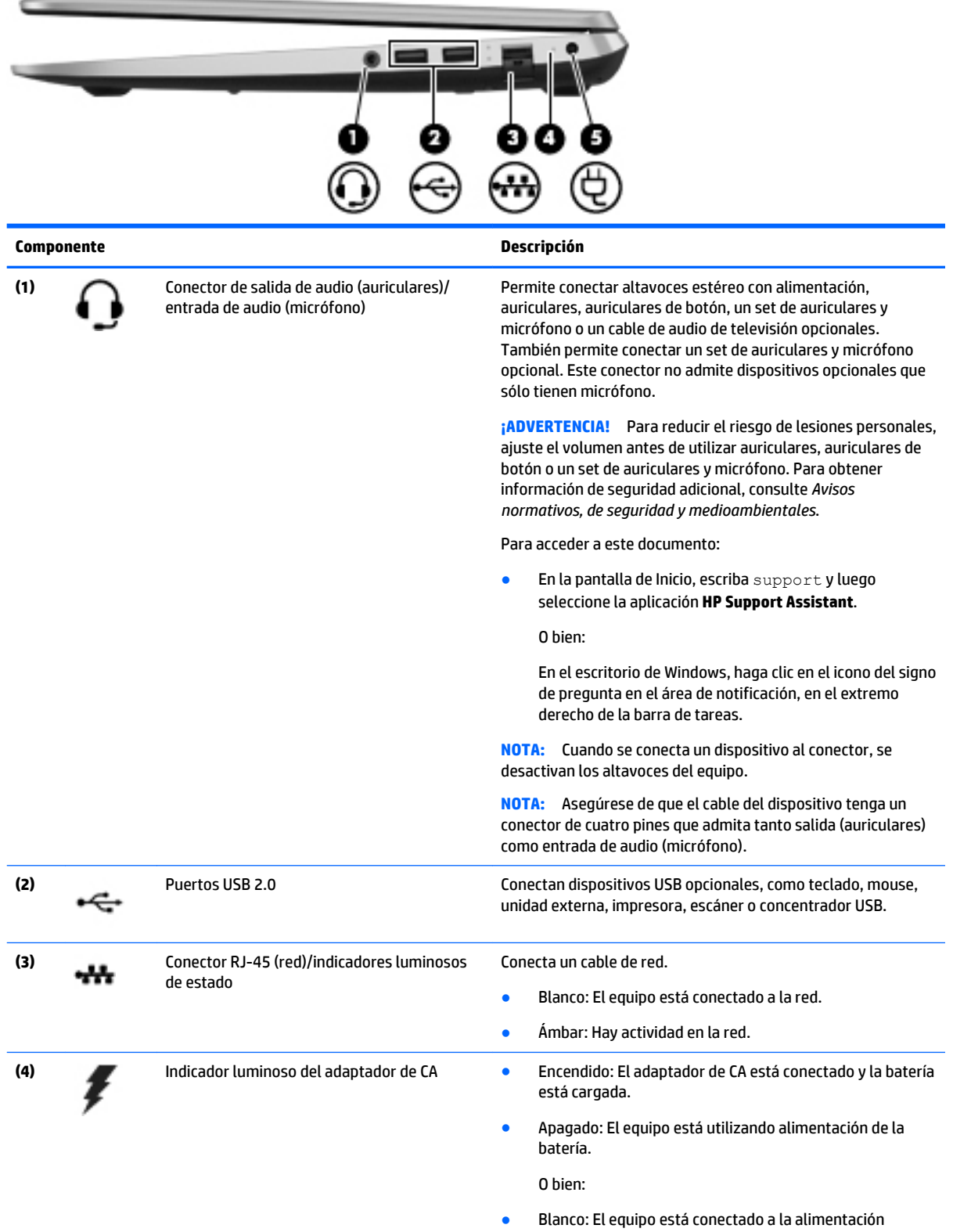

externa y la batería está cargada del 90 al 99 por ciento.

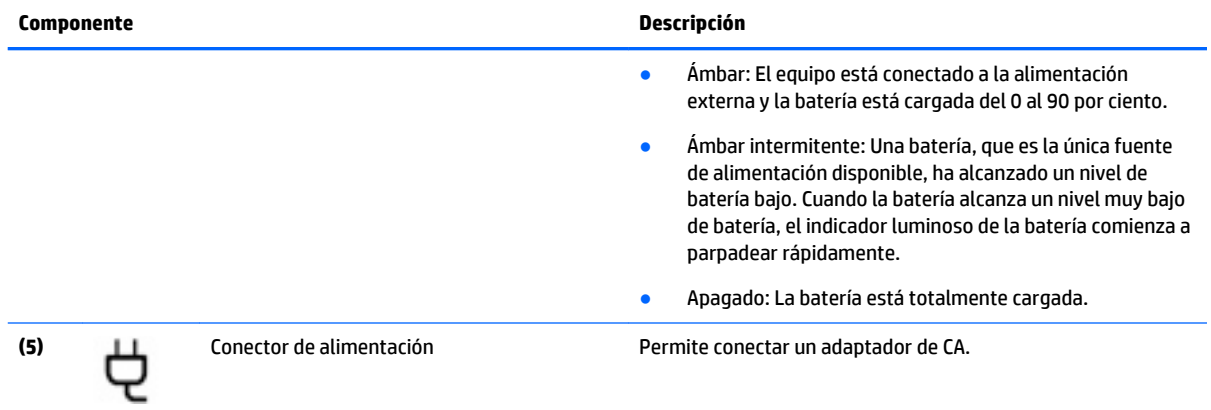

# <span id="page-16-0"></span>**Parte lateral izquierda**

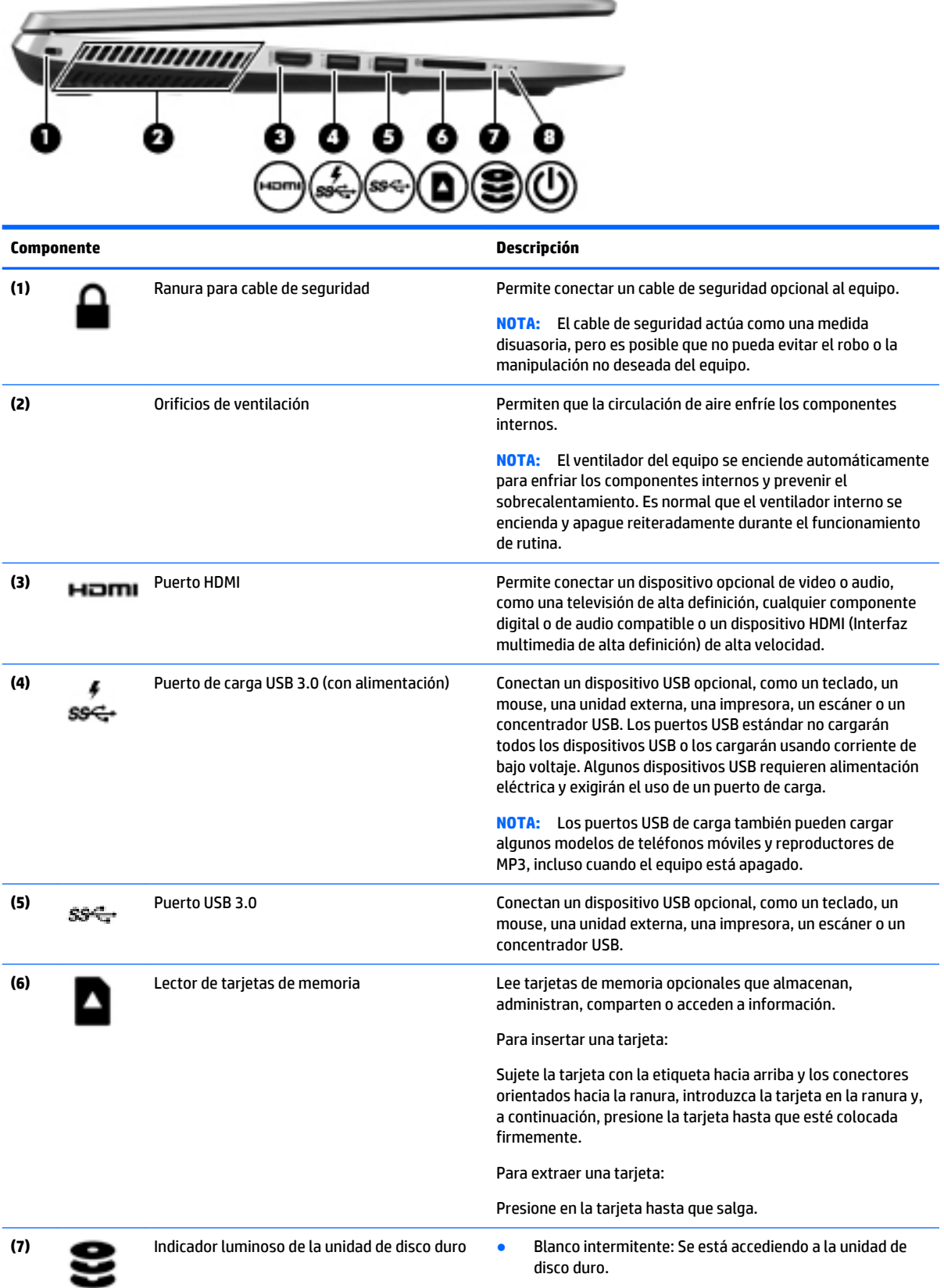

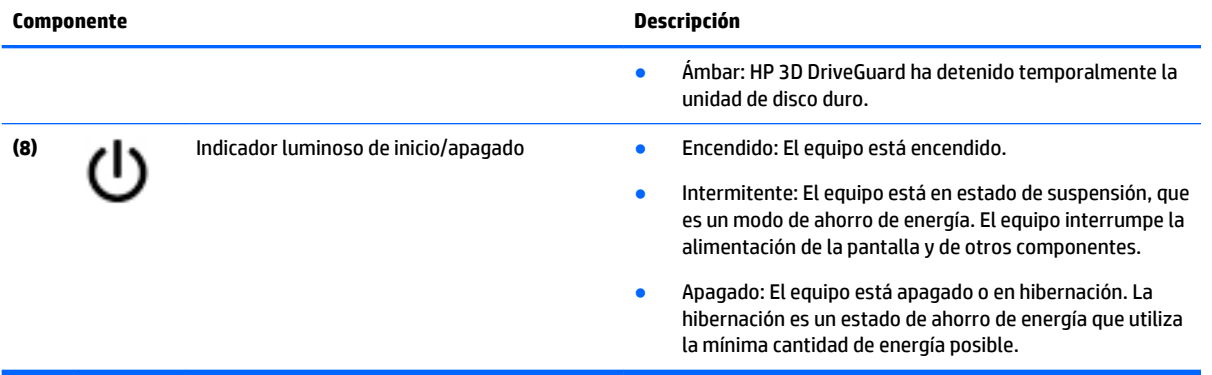

# <span id="page-18-0"></span>**Pantalla**

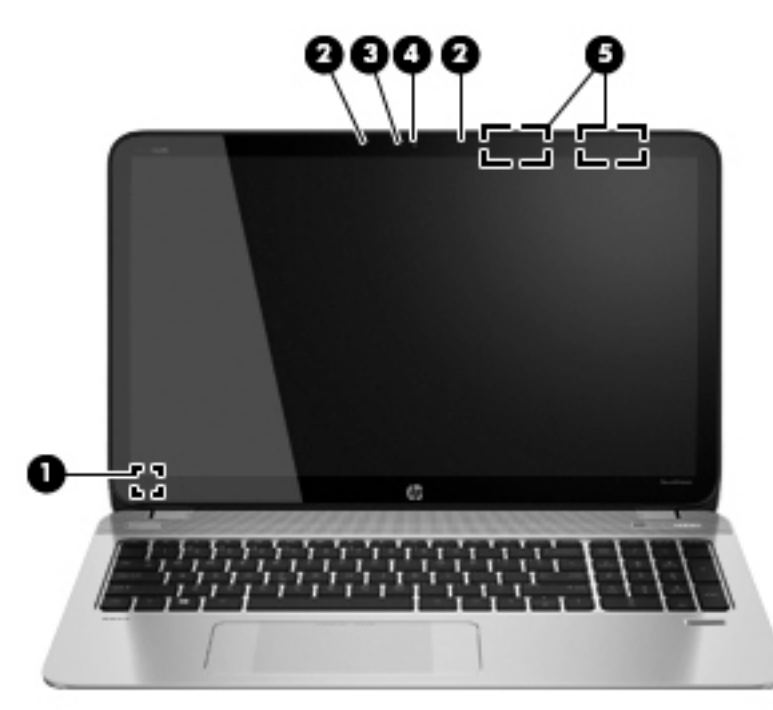

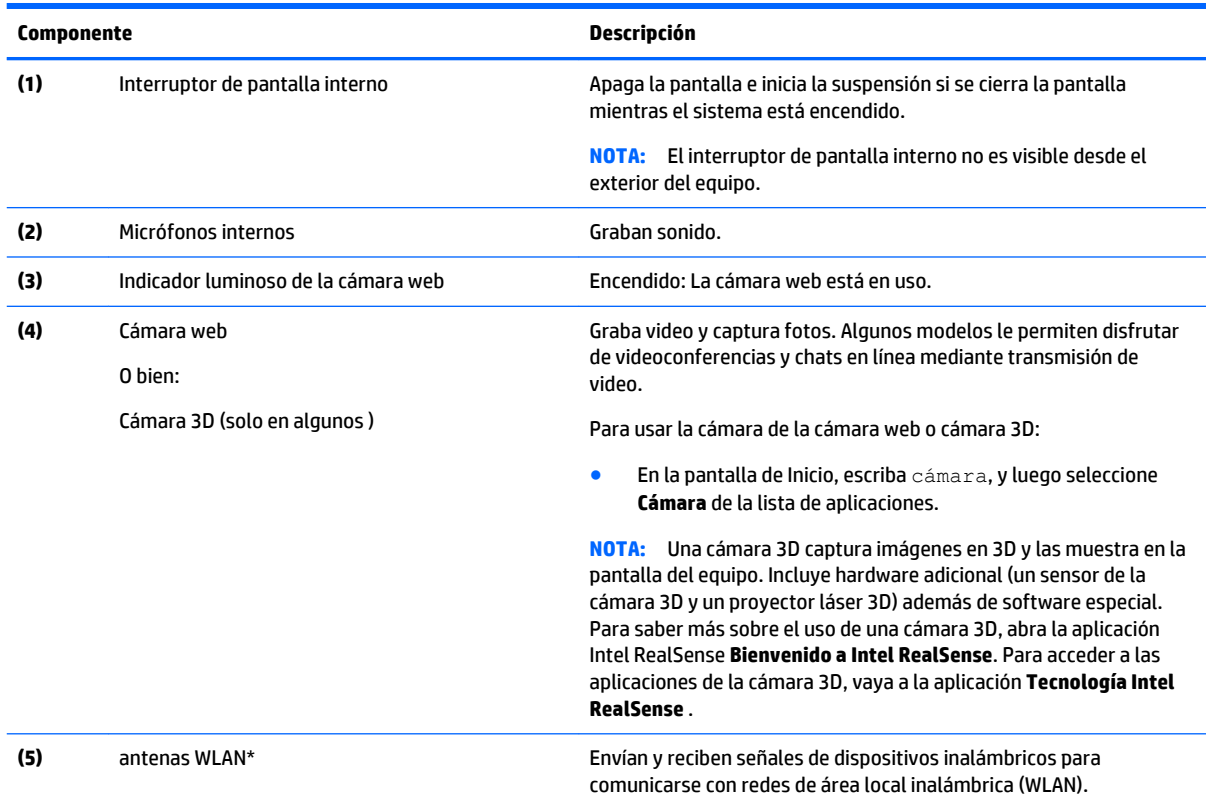

\*Las antenas no son visibles desde el exterior del equipo. Para lograr una transmisión óptima, mantenga el entorno de las antenas libre de obstrucciones. Para obtener información sobre los avisos normativos de conexiones inalámbricas, consulte la sección de *Avisos normativos, de seguridad y medioambientales* que se aplica a su país o región.

Para acceder a este documento:

#### <span id="page-19-0"></span>**Componente Descripción**

En la pantalla de Inicio, escriba support y luego seleccione la aplicación **HP Support Assistant**.

O bien:

En el escritorio de Windows, haga clic en el icono del signo de pregunta en el área de notificación, en el extremo derecho de la barra de tareas.

# **Parte superior**

### **TouchPad**

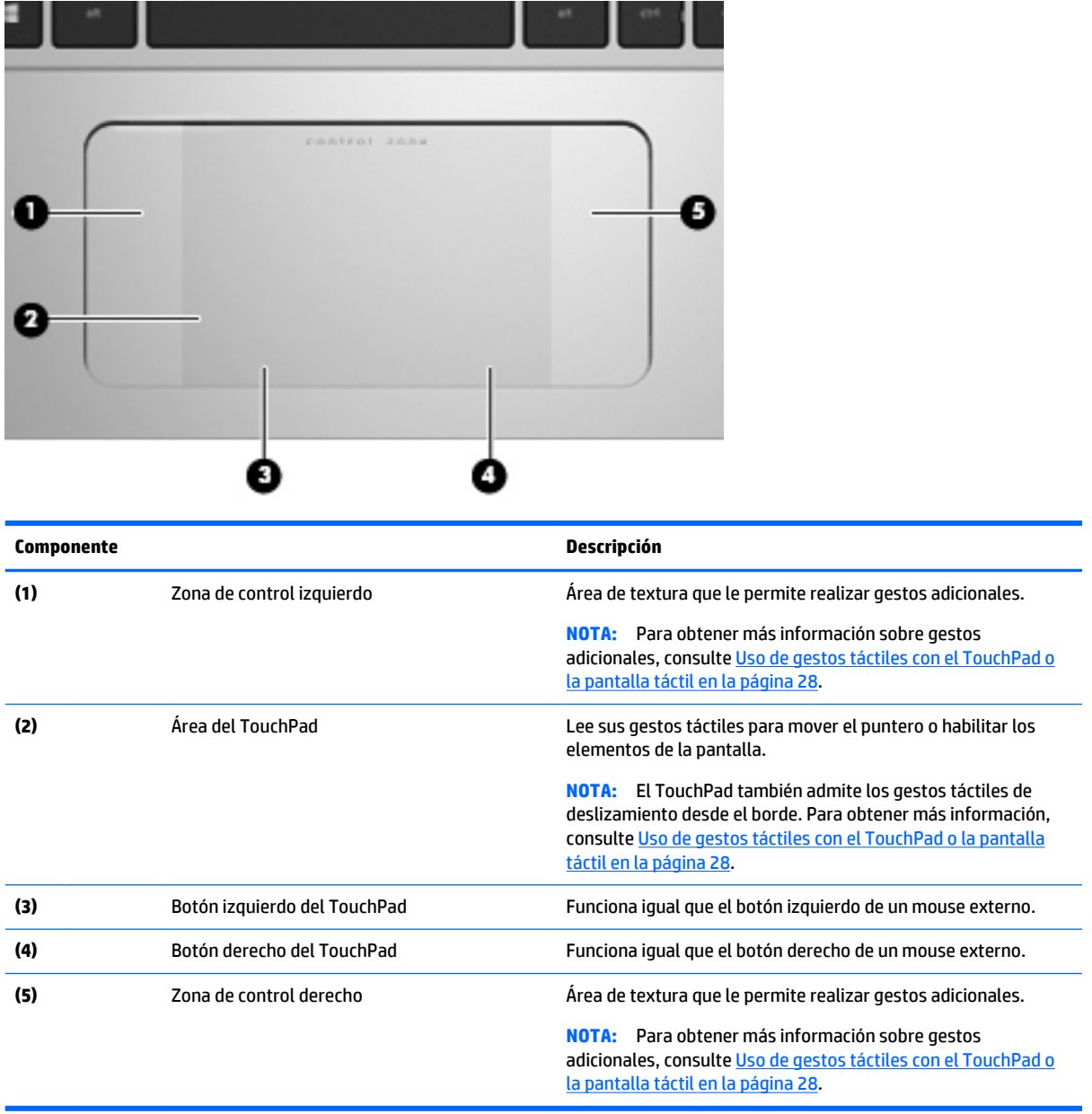

### <span id="page-20-0"></span>**Indicadores luminosos**

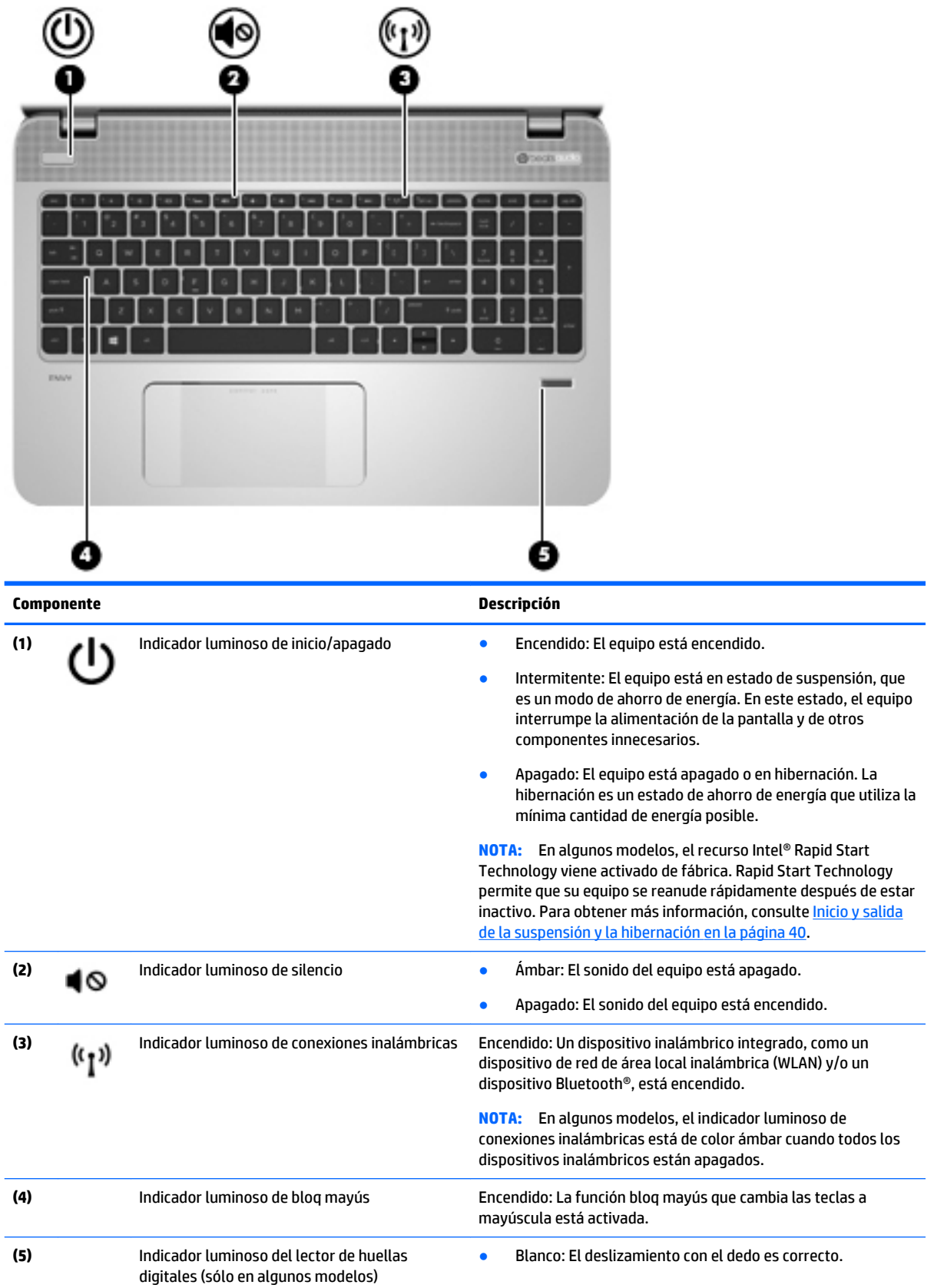

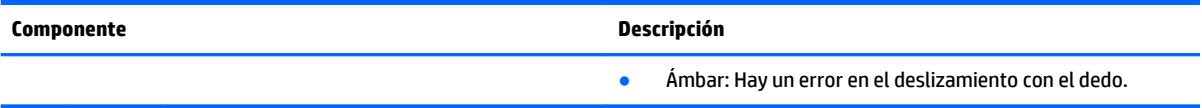

### <span id="page-22-0"></span>**Botones, altavoces y lector de huellas digitales (sólo en algunos modelos)**

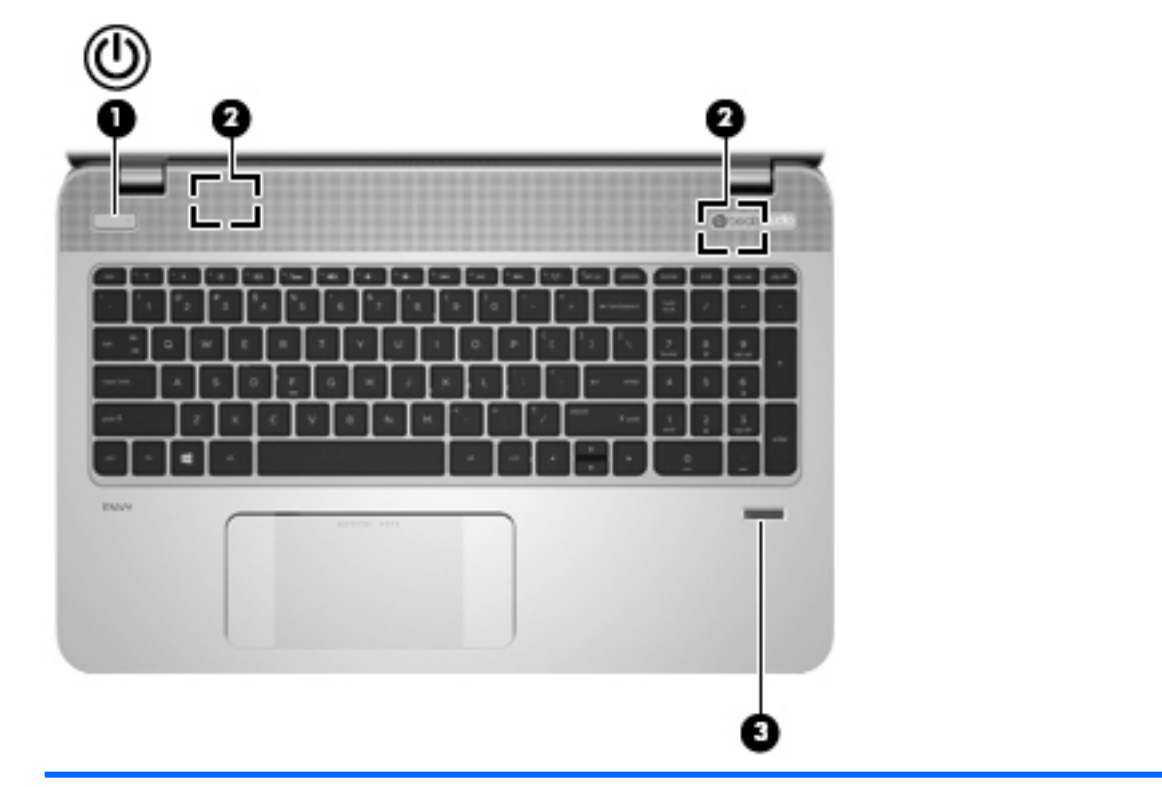

#### **Componente Descripción**

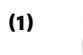

- (1) Botón de inicio/apagado  **Cuando el equipo esté apagado, presione el botón para** encender el equipo.
	- Cuando el equipo esté encendido, presione brevemente el botón para iniciar la suspensión.
	- Cuando el equipo esté en estado de suspensión, presione brevemente el botón para salir de la suspensión.
	- Cuando el equipo esté en hibernación, presione brevemente el botón para salir de la hibernación.

**PRECAUCIÓN:** Si mantiene presionado el botón de inicio/ apagado se perderá la información no guardada.

Si el equipo ha dejado de responder y los procedimientos de apagado de Windows no funcionan, mantenga presionado el botón de inicio/apagado durante por lo menos cinco segundos para apagar el equipo.

Para obtener más información sobre sus configuraciones de energía, consulte sus opciones de energía.

● En la pantalla de Inicio, escriba energía, seleccione **Configuración de energía y suspensión** y, a continuación, seleccione **Energía y suspensión** de la lista de aplicaciones.

O bien:

En el escritorio de Windows, haga clic con el botón derecho del mouse en el botón de **Inicio** y luego seleccione **Opciones de energía**.

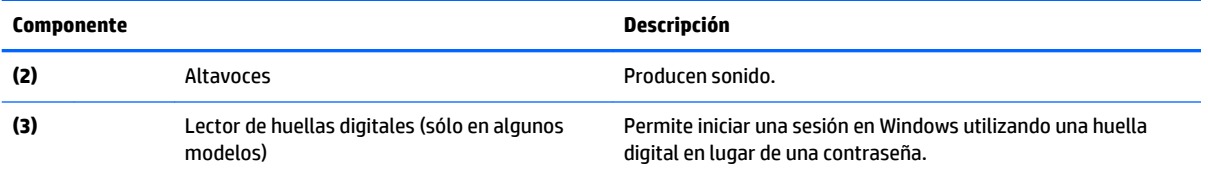

### <span id="page-24-0"></span>**Teclas**

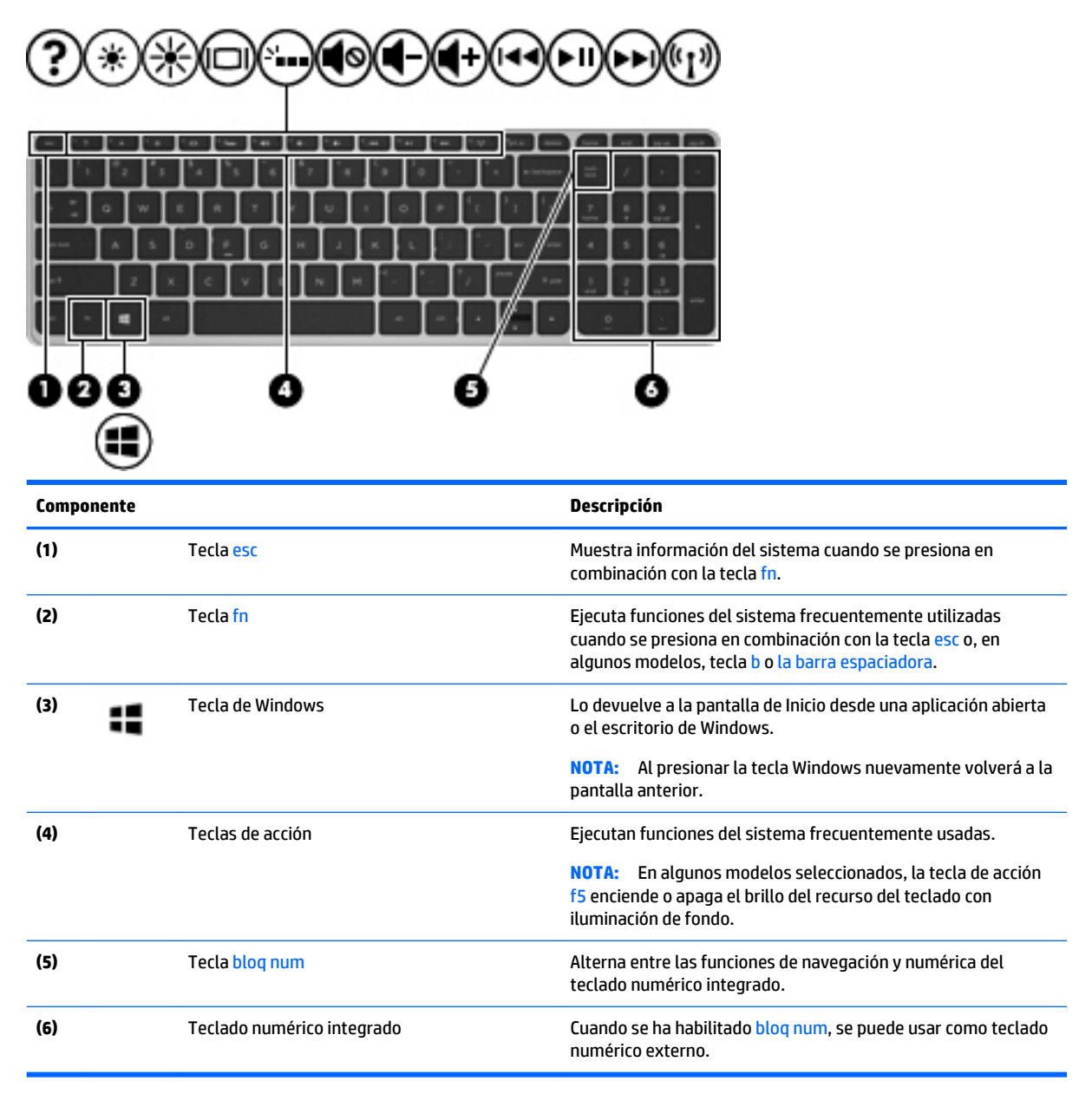

### **Uso de las teclas de acción**

Según el modelo, su equipo puede tener los recursos de las teclas de función que se describen en esta tabla.

Cada tecla de acción realiza una función asignada. El icono de cada una de las teclas de acción ilustra la función asignada a esa tecla.

Para usar la función de una tecla de acción, mantenga presionada esa tecla.

**PRECAUCIÓN:** Tenga extremo cuidado cuando efectúe cambios en la utilidad de configuración (BIOS). Los errores pueden causar que el equipo deje de funcionar adecuadamente.

**WOTA:** El recurso de las teclas de acción se activa en la fábrica. Puede desactivar este recurso en la utilidad de configuración (BIOS). Consulte Ayuda y soporte técnico para obtener información adicional.

Una vez que desactive la función de la tecla de acción, podrá realizar la función al presionar la tecla fn en combinación con la tecla de acción adecuada.

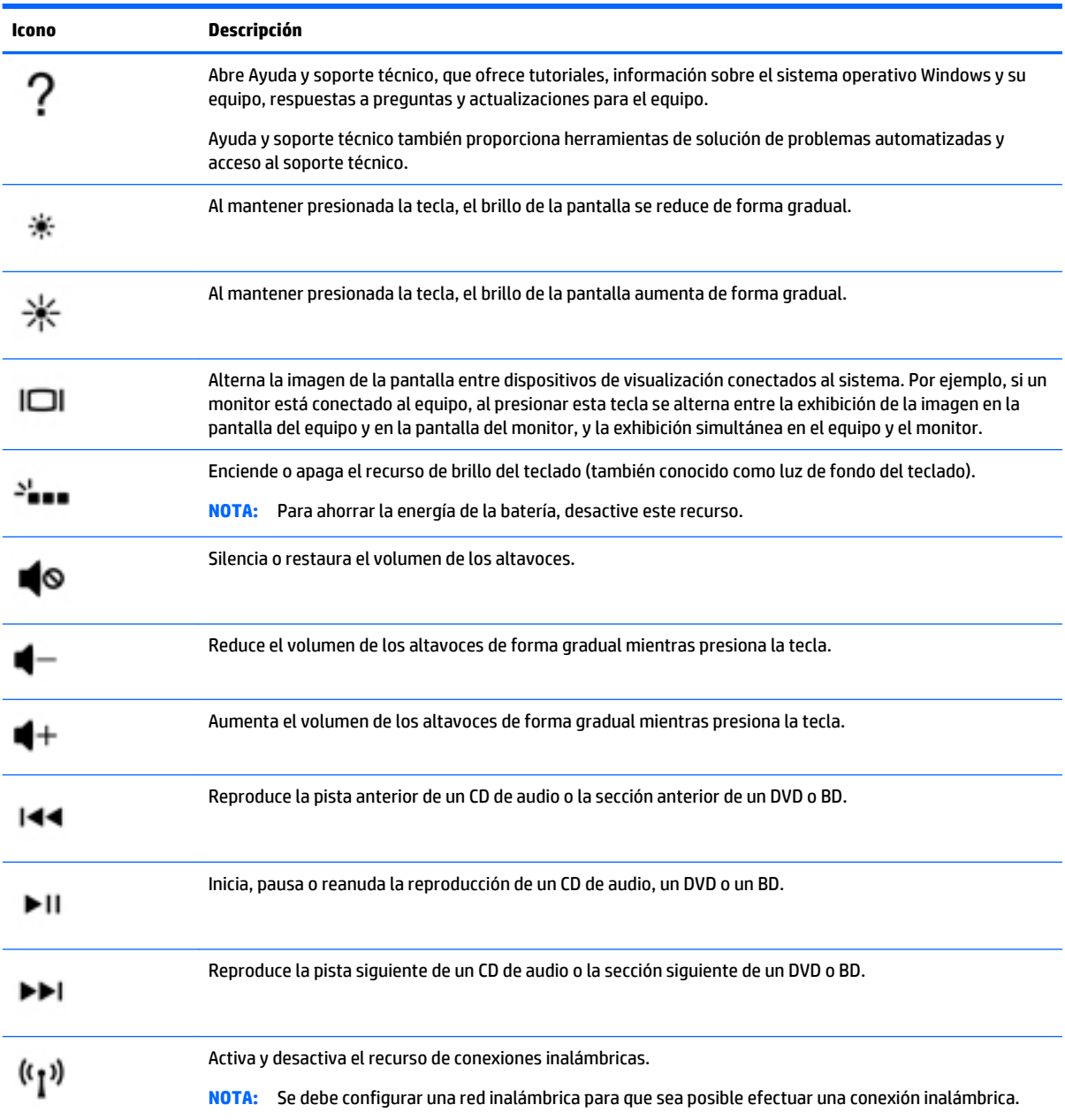

# <span id="page-26-0"></span>**Parte inferior**

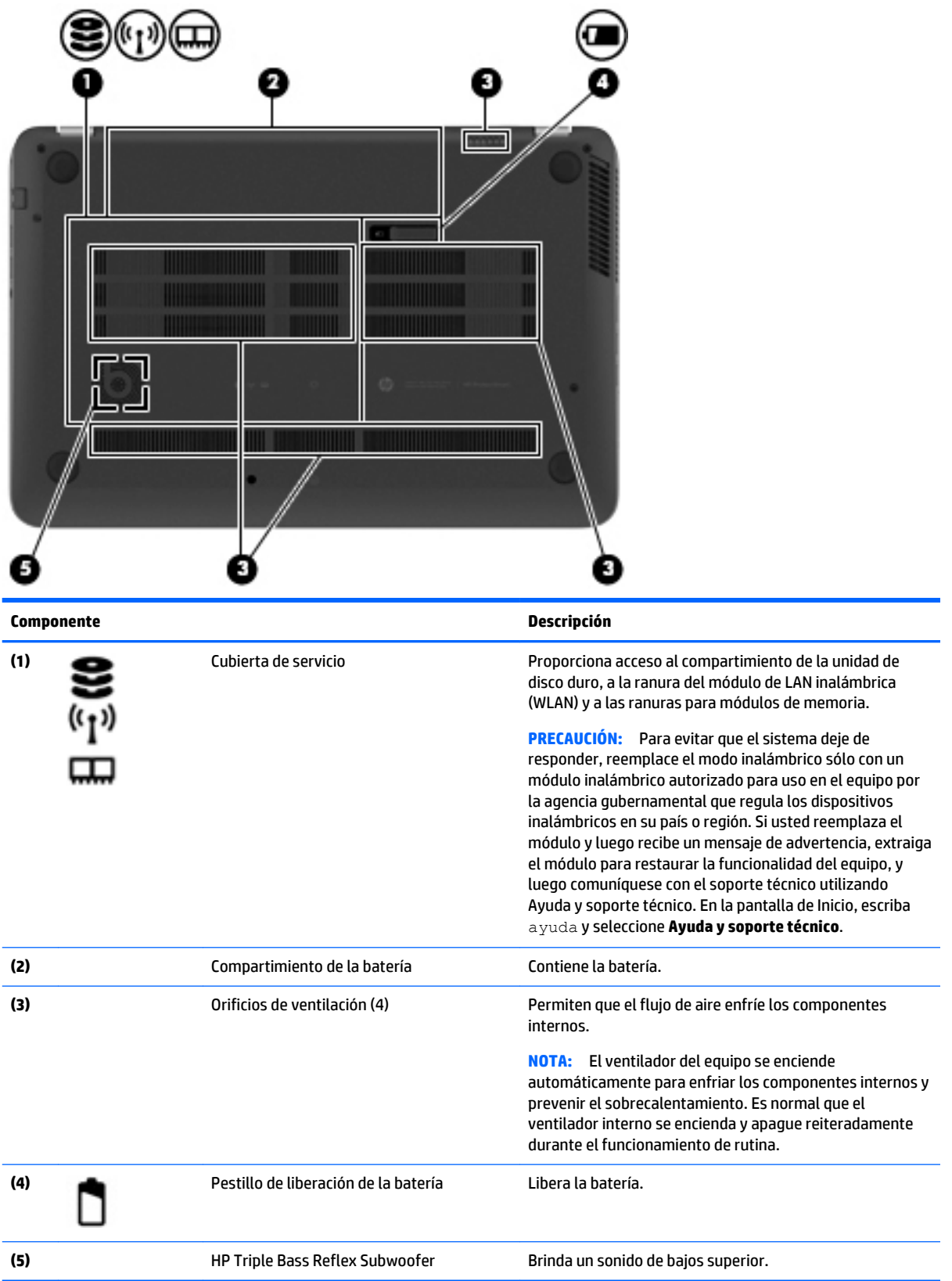

### <span id="page-27-0"></span>**Etiquetas**

Las etiquetas adheridas al equipo proporcionan información que podría ser necesaria para solucionar problemas del sistema o al realizar viajes al exterior con el equipo.

- **IMPORTANTE:** Verifique la ubicación de las etiquetas descritas en esta sección: en la parte inferior del equipo, dentro del compartimiento de la batería, debajo de la cubierta de servicio extraíble o en la parte posterior de la pantalla.
	- La etiqueta de servicio proporciona información importante para identificar el equipo. Al comunicarse con el soporte técnico, probablemente se le pedirá el número de serie y es posible que le pidan el número de producto o el número de modelo. Encuentre estos números antes de ponerse en contacto con el soporte técnico.

La etiqueta de servicio técnico se parece a uno de los ejemplos que se muestran a continuación. Consulte la imagen que más se parezca a la etiqueta de servicio de su equipo.

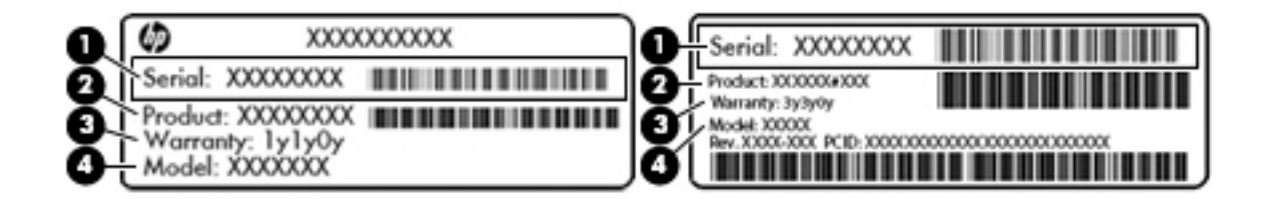

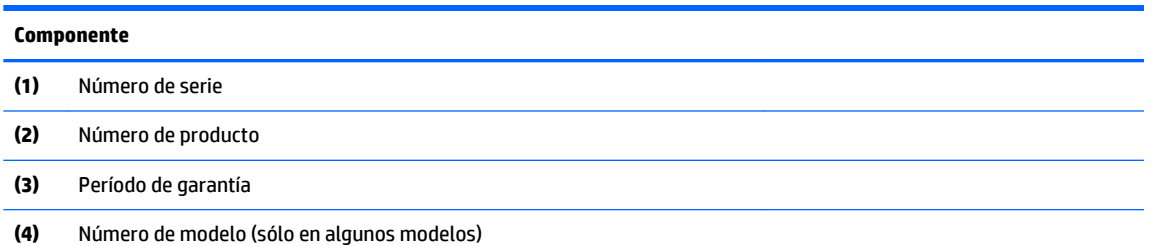

- Etiqueta del Certificado de autenticidad de Microsoft® (solo en algunos modelos anteriores a Windows 8): contiene la clave del producto Windows. Es posible que necesite la clave del producto para solucionar problemas del sistema operativo o actualizarlo. Las plataformas de HP con Windows 8 o Windows 8.x preinstalado no tienen la etiqueta física. En lugar de ello, cuentan con una Clave de producto digital instalada electrónicamente.
- **X NOTA:** Los sistemas operativos de Microsoft reconocen y activan automáticamente la Clave de producto digital cuando se reinstala un sistema operativo Windows 8 o Windows 8.x con métodos de recuperación aprobados por HP.
- Etiqueta(s) reglamentaria(s): proporciona(n) información normativa sobre el equipo.
- Etiqueta(s) de certificación inalámbrica: proporciona(n) información sobre dispositivos inalámbricos opcionales y las certificaciones de aprobación de los países o regiones en los cuales se ha aprobado el uso de los dispositivos.

# <span id="page-28-0"></span>**3 Conexión a una red**

Su equipo puede viajar con usted donde quiera que vaya. Pero incluso en casa, puede explorar el mundo y acceder a información de millones de sitios web mediante su equipo y una conexión de red inalámbrica o cableada. Este capítulo le ayudará a permanecer conectado a ese mundo.

# **Conexión a una red inalámbrica**

Su equipo puede tener uno o más de los siguientes dispositivos inalámbricos:

- Dispositivo WLAN: Conecta el equipo a redes de área local inalámbricas (conocidas por lo general como redes Wi-Fi, LAN inalámbricas o WLAN) en oficinas corporativas, su hogar y lugares públicos como aeropuertos, restaurantes, cafeterías, hoteles y universidades. En una WLAN, el dispositivo inalámbrico móvil de su equipo se comunica con un enrutador inalámbrico o un punto de acceso inalámbrico.
- dispositivo Bluetooth: crea una red de área personal (PAN) para conectarse a otros dispositivos compatibles con Bluetooth, por ejemplo equipos, teléfonos, impresoras, sets de auriculares y micrófono, altavoces y cámaras. En una PAN, cada dispositivo se comunica directamente con otros dispositivos que deben estar relativamente cerca, por lo general a una distancia de no más de 10 metros (aproximadamente 33 pies).

Para obtener más información sobre tecnología inalámbrica, Internet y conexiones en red, consulte la información y los enlaces a sitios web proporcionados en Ayuda y soporte técnico.

**▲** En la pantalla de Inicio, escriba ayuda y seleccione **Ayuda y soporte técnico**.

O bien:

En el escritorio de Windows, haga clic en el icono del signo de pregunta en el área de notificación, en el extremo derecho de la barra de tareas.

### **Uso de los controles inalámbricos**

Puede controlar los dispositivos inalámbricos de su equipo usando uno o más de estos recursos:

- Botón de conexiones inalámbricas o interruptor de conexiones inalámbricas (también llamado tecla de modo de avión): mencionadas en este capítulo como botón de conexiones inalámbricas
- Controles del sistema operativo

### **Botón de conexiones inalámbricas**

El equipo tiene un botón de conexiones inalámbricas, uno o más dispositivos inalámbricos y, en algunos modelos, uno o dos indicadores luminosos de conexiones inalámbricas. Todos los dispositivos inalámbricos de su equipo vienen activados de fábrica. Si su equipo tiene un indicador luminoso de conexiones inalámbricas, el indicador luminoso está encendido (en blanco) cuando el equipo está encendido.

El indicador luminoso de conexiones inalámbricas indica el estado general de la energía de sus dispositivos inalámbricos, no el estado de cada dispositivo en forma individual. Si el indicador luminoso de conexiones inalámbricas está en blanco, al menos un dispositivo inalámbrico está encendido. Si el indicador luminoso de conexiones inalámbricas está apagado, todos los dispositivos inalámbricos están apagados.

**MOTA:** En algunos modelos, el indicador luminoso de conexiones inalámbricas está de color ámbar cuando todos los dispositivos inalámbricos están apagados.

Como los dispositivos inalámbricos vienen activados de fábrica, puede usar el botón de conexiones inalámbricas para encender o apagar los dispositivos inalámbricos simultáneamente.

### <span id="page-29-0"></span>**Controles del sistema operativo**

El Centro de redes y recursos compartidos le permite configurar una conexión o una red, conectarse a una red y diagnosticar y reparar problemas de red.

Para usar los controles del sistema operativo:

**1.** En la pantalla de Inicio, escriba panel de control y seleccione **Panel de control**.

O bien:

En el escritorio de Windows, haga clic derecho en el botón de **Inicio** y luego seleccione **Panel de Control**.

**2.** Seleccione **Redes e Internet**, y luego seleccione **Centro de redes y recursos compartidos**.

Para obtener más información, consulte Ayuda y soporte técnico.

**▲** En la pantalla de Inicio, escriba ayuda y seleccione **Ayuda y soporte técnico**.

O bien:

En el escritorio de Windows, haga clic en el icono del signo de pregunta en el área de notificación, en el extremo derecho de la barra de tareas.

### **Conexión a una WLAN**

**X NOTA:** Al configurar el acceso a Internet en su hogar, debe establecer una cuenta con un proveedor de servicios de Internet (ISP). Para adquirir un servicio de Internet y un módem, póngase en contacto con un ISP local. El ISP le ayudará a configurar el módem, a instalar el cable de red para conectar su enrutador inalámbrico al módem y a probar el servicio de Internet.

Para conectarse a la WLAN, siga estos pasos:

- **1.** Asegúrese de que el dispositivo WLAN esté encendido. En modelos seleccionados, si el dispositivo está encendido, el indicador luminoso de conexiones inalámbricas estará de color blanco. Si el indicador luminoso de conexiones inalámbricas está apagado, presione el botón de conexiones inalámbricas.
- **X** NOTA: En algunos modelos, el indicador luminoso de conexiones inalámbricas está de color ámbar cuando todos los dispositivos inalámbricos están apagados.
- **2.** En la pantalla de Inicio o en el escritorio de Windows, apunte a la esquina superior derecha o la esquina inferior derecha de la pantalla para revelar los accesos.
- **3.** Seleccione **Configuración** y, a continuación, haga clic en el icono de estado de la red.
- **4.** Seleccione su WLAN en la lista.
- **5.** Haga clic en **Conectar**.

Si la WLAN tiene la seguridad activada, se le solicitará que introduzca un código de seguridad de red. Escriba el código y luego haga clic en **Siguiente** para finalizar la conexión.

**X NOTA:** Si no aparece ninguna WLAN, su equipo puede estar fuera del alcance de un enrutador inalámbrico o un punto de acceso.

- <span id="page-30-0"></span>**WOTA:** Si no ve la WLAN a la que desea conectarse, en el escritorio de Windows, haga clic con el botón derecho en el icono de estado de la red y seleccione **Abrir centro de redes y recursos compartidos**. Haga clic en **Configurar una nueva conexión o red**. Se muestra una lista de opciones, lo que le permite buscar manualmente y conectarse a una red o crear una nueva conexión de red.
- **6.** Siga las instrucciones que aparecen en pantalla para completar la conexión.

Una vez establecida la conexión, coloque el cursor sobre el icono de estado de la red en el área de notificación, en el extremo derecho de la barra de tareas, para verificar el nombre y estado de la conexión.

**MOTA:** El radio de acción (la distancia que recorren sus señales inalámbricas) depende de la implementación de la WLAN, del fabricante del enrutador y de las interferencias de otros dispositivos electrónicos o barreras estructurales como paredes y pisos.

### **Uso de dispositivos inalámbricos Bluetooth (sólo en algunos modelos)**

Un dispositivo Bluetooth proporciona comunicaciones inalámbricas de corto alcance que sustituyen a las conexiones físicas por cable que tradicionalmente enlazan los dispositivos electrónicos, por ejemplo:

- Equipos (de escritorio, portátiles)
- Teléfonos (celulares, inalámbricos y smartphones)
- Dispositivos de imágenes (impresora, cámara)
- Dispositivos de audio (set de auriculares y micrófono, altavoces)
- **Mouse**
- Teclado externo

Los dispositivos Bluetooth brindan capacidad de conexión punto a punto que le permite configurar una red de área personal (PAN) de dispositivos Bluetooth. Para obtener información sobre la configuración y el uso de dispositivos Bluetooth, vea la Ayuda del software Bluetooth.

# **Conexión a una red cableada o LAN (solo en algunos modelos)**

Utilice una conexión LAN si desea conectar el equipo directamente a un enrutador en su hogar (en lugar de trabajar de manera inalámbrica), o si desea conectarse a una red existente en su oficina.

La conexión a una LAN requiere un cable RJ-45 (red) de 8 pines y un conector de red en el equipo.

Siga estos pasos para conectarse al cable de red:

**1.** Conecte el cable de red al conector **(1)** de red del equipo.

- <span id="page-31-0"></span>**2.** Conecte el otro extremo del cable de red a un conector de red de pared **(2)** o enrutador.
	- **NOTA:** Si el cable de red incluye un circuito de supresión de ruido **(3)**, que impide las interferencias ocasionadas por la recepción de señales de televisión y radio, oriente el extremo del cable del circuito hacia el equipo.

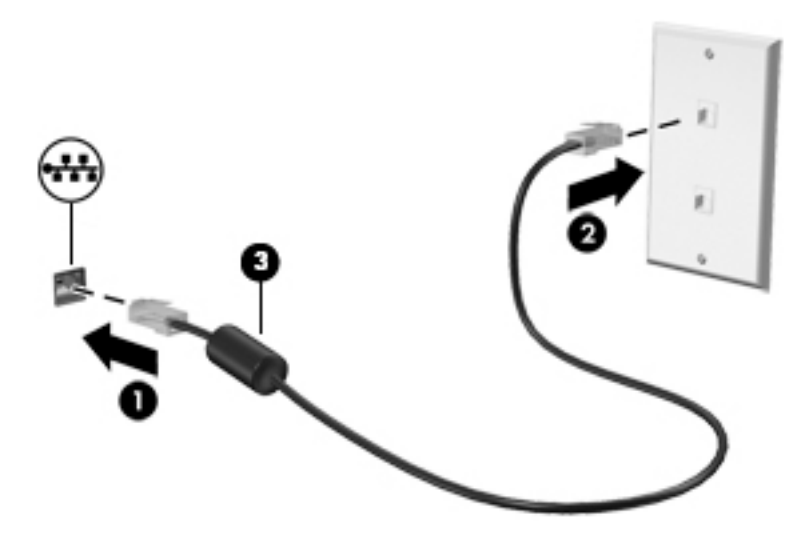

### **Uso compartido de datos y unidades y acceso a software**

Cuando el equipo es parte de una red, no está limitado únicamente a usar la información almacenada en su equipo. Los equipos conectados a la red pueden intercambiar software y datos entre sí.

Para obtener más información sobre el uso compartido de archivos, carpetas o unidades, consulte la información suministrada en Ayuda y soporte técnico.

**▲** En la pantalla de Inicio, escriba ayuda y seleccione **Ayuda y soporte técnico**.

O bien:

En el escritorio de Windows, haga clic en el icono del signo de pregunta en el área de notificación, en el extremo derecho de la barra de tareas.

**W** NOTA: Si un disco como una película o un juego en DVD tienen protección contra copias, no se pueden compartir.

# <span id="page-32-0"></span>**Compartir medios y datos en toda la red de grupo doméstico (solo en algunos modelos)**

Utilice el software sMedio 360 (solo en algunos modelos) para compartir datos y multimedia entre los dispositivos de su red de grupo doméstico. Antes de que pueda usar sMedio 360, todos sus equipos y dispositivos móviles deben pertenecer a una misma red de grupo doméstico, con la opción de uso compartido de multimedia habilitada.

**W NOTA:** Para obtener más información sobre cómo habilitar el uso compartido de multimedia en dispositivos adicionales, consulte las instrucciones del fabricante del dispositivo.

- **1.** Para configurar una red de grupo doméstico:
	- **▲** En la pantalla de Inicio, haga clic en la aplicación **sMedio360** y luego haga clic en **Tutorial**.
- **2.** Para activar el uso compartido de multimedia en su equipo:
	- **a.** En la pantalla de Inicio o en el escritorio de Windows, apunte a la esquina superior derecha o la esquina inferior derecha de la pantalla para revelar los accesos.
	- **b.** Seleccione **Configuración** y, a continuación, haga clic en el icono de estado de la red.
	- **c.** Haga clic con el botón derecho del mouse en la red a la que está conectado y, a continuación, seleccione la casilla para habilitar el uso compartido.

# <span id="page-33-0"></span>**4 Disfrute de recursos de entretenimiento**

Utilice su equipo HP como un concentrador de entretenimiento para socializar mediante la cámara web, disfrutar y administrar su música, además de descargar y ver películas. O, para hacer de su equipo un centro de entretenimiento incluso más potente, conecte dispositivos externos como altavoces, auriculares, un monitor, proyector, TV y dispositivos de alta definición (sólo en algunos modelos).

# **Uso de la cámara web o cámara 3D (solo en algunos modelos)**

Su equipo cuenta con una cámara web o cámara 3D integrada que graba vídeo y captura fotos. Es posible que algunos modelos le permitan disfrutar de videoconferencias y chats en línea mediante la transmisión de video.

**▲** Para iniciar la cámara web o cámara 3D, desde la pantalla de Inicio, escriba cámara y luego seleccione **Cámara** en la lista de aplicaciones.

**NOTA:** Una cámara 3D captura imágenes en 3D y las muestra en la pantalla. Incluye hardware adicional (un sensor de la cámara 3D y un proyector láser 3D) además de software especial. Para saber más sobre el uso de una cámara 3D, abra la aplicación Intel RealSense **Bienvenido a Intel RealSense**. Para acceder a las aplicaciones de la cámara 3D, vaya a la aplicación **Tecnología Intel RealSense** .

### **Uso de audio**

En su equipo, o en algunos modelos usando una unidad óptica externa, puede reproducir CD de música, descargar y escuchar música, escuchar contenido de audio de la web (como radio en vivo), grabar audio o mezclar audio y video para crear contenido multimedia. Para disfrutar mejor el audio, conecte dispositivos de audio externos como altavoces o auriculares.

### **Altavoces de conexión**

Puede conectar altavoces con cable a su equipo conectándolos a un puerto USB, al conector de salida de audio (auriculares) de su equipo o a una estación de acoplamiento.

Para conectar altavoces inalámbricos a su equipo, siga las instrucciones del fabricante del dispositivo. Para conectar altavoces de alta definición al equipo, consulte [Configurar audio HDMI en la página 27.](#page-36-0) Antes de conectar los altavoces, baje el volumen.

### **Conexión de auriculares**

**ADVERTENCIA!** Para reducir el riesgo de lesiones personales, baje el volumen antes de utilizar auriculares, auriculares de botón o un set de auriculares y micrófono. Para obtener información de seguridad adicional, vea los *Avisos normativos, de seguridad y medioambientales*. Para acceder a este documento, en la pantalla de Inicio, escriba support y luego seleccione la aplicación **HP Support Assistant**.

Puede conectar sus auriculares cableados al conector de auriculares o al conector combinado de salida de audio (auriculares)/entrada de audio (micrófono) de su equipo.

Para conectar auriculares inalámbricos a su equipo, siga las instrucciones del fabricante del dispositivo.

### <span id="page-34-0"></span>**Conexión de un micrófono**

Para grabar audio, conecte un micrófono al conector de micrófono del equipo. Para obtener mejores resultados al grabar, hable directamente al micrófono y grabe sonido en un ambiente silencioso.

### **Conexión de un set de auriculares y micrófono**

**¡ADVERTENCIA!** Para reducir el riesgo de lesiones personales, baje el volumen antes de utilizar auriculares, auriculares de botón o un set de auriculares y micrófono. Para obtener información de seguridad adicional, vea los *Avisos normativos, de seguridad y medioambientales*. Para acceder a este documento, en la pantalla de Inicio, escriba support y luego seleccione la aplicación **HP Support Assistant**.

Los auriculares combinados con un micrófono se denominan *sets*. Puede conectar su set de auriculares y micrófono cableado al conector de salida de audio (auriculares)/entrada de audio (micrófono) de su equipo.

Para conectar sets de auriculares y micrófono *inalámbricos* a su equipo, siga las instrucciones del fabricante del dispositivo.

### **Uso de Beats Audio (sólo en algunos modelos)**

Beats Audio es un recurso de audio mejorado que proporciona bajos profundos controlados y a la vez mantiene un sonido claro.

### **Acceso al panel de control de Beats Audio**

El panel de control de Beats Audio le permite ver y controlar manualmente la configuración del audio y de los bajos.

**1.** En la pantalla de Inicio, escriba panel de control, seleccione **Panel de control**, **Hardware y sonido**  y luego **Panel de control de Beats Audio**.

O bien:

En el escritorio de Windows, haga clic derecho en el botón de **Inicio** y luego seleccione **Panel de Control**.

**2.** Seleccione **Hardware y sonido** y luego **Panel de control de Beats Audio**.

### **Activación y desactivación de Beats Audio**

**▲** Para activar o desactivar Beats Audio, presione la tecla fn y la tecla b.

### **Uso de video**

Su equipo es un potente dispositivo de video que le permite ver transmisiones de video desde sus sitios web favoritos y descargar videos y películas para verlos en su equipo cuando no está conectado a una red.

Para mejorar la visualización, use uno de los puertos de video en el equipo para conectarse a un monitor externo, proyector o TV.

**IMPORTANTE:** Asegúrese de que el cable del dispositivo externo esté conectado al conector correcto del equipo, mediante el cable correcto. Siga las instrucciones del fabricante del dispositivo.

Para obtener información sobre el uso de los recursos de video, consulte Ayuda y soporte técnico.

### <span id="page-35-0"></span>**Conexión de dispositivos de video mediante un cable HDMI (solo en algunos modelos)**

**NOTA:** Para conectar un dispositivo HDMI a su equipo, necesita un cable HDMI que se vende por separado.

Para ver la imagen de la pantalla del equipo en un TV o monitor de alta definición, conecte el dispositivo de alta definición según las siguientes instrucciones:

**1.** Conecte un extremo del cable HDMI al puerto HDMI del equipo.

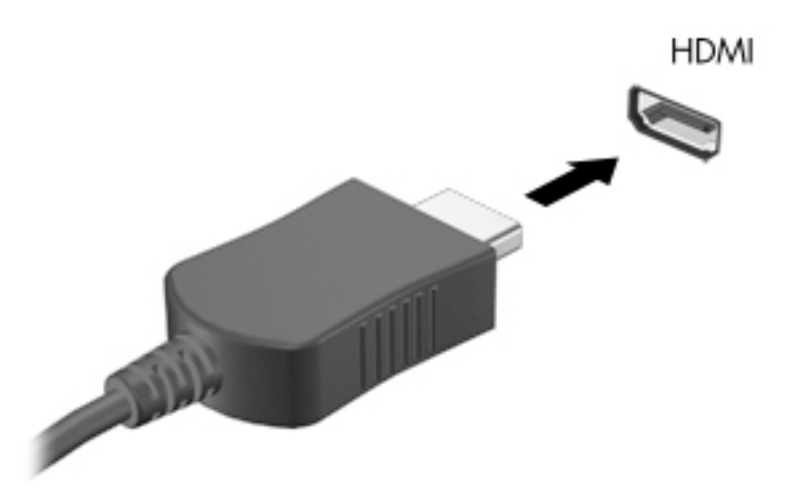

- **2.** Conecte el otro extremo del cable a un TV o monitor de alta definición.
- **3.** Presione f4 para alternar la imagen de la pantalla del equipo entre 4 estados de presentación:
	- **Sólo en la pantalla del equipo:** Vea la imagen de la pantalla en el equipo solamente.
	- **Duplicado:** Vea la imagen de la pantalla de manera simultánea tanto en el equipo como en el dispositivo externo.
	- **Extendido:** Vea la imagen de la pantalla extendida en el equipo y en el dispositivo externo.
	- **Sólo en la segunda pantalla:** Vea la imagen de la pantalla sólo en el dispositivo externo.

Cada vez que presiona f4 se cambia el estado de la pantalla.

**WE NOTA:** Para obtener mejores resultados, especialmente si elige la opción "Extendido", aumente la resolución de la pantalla del dispositivo externo, de la siguiente manera. En la pantalla de Inicio, escriba panel de control y seleccione **Panel de control**. Seleccione **Apariencia y personalización**. Debajo de **Pantalla**, seleccione **Ajustar resolución de pantalla**.
#### **Configurar audio HDMI**

HDMI es la única interfaz de video compatible con video y audio de alta definición. Luego de conectar un TV HDMI al equipo, puede activar el audio HDMI siguiendo estos pasos:

- **1.** Desde el escritorio de Windows, haga clic con el botón derecho en el icono de **Altavoz** del área de notificación, en el extremo derecho de la barra de tareas, y luego seleccione **Dispositivos de reproducción**.
- **2.** En la ficha **Reproducción**, seleccione el nombre del dispositivo de salida digital.
- **3.** Haga clic en **Establecer como predeterminado**, y luego haga clic en **Aceptar**.

Para devolver el audio a los altavoces del equipo:

- **1.** Desde el escritorio de Windows, haga clic con el botón derecho en el icono de **Altavoz** del área de notificación, en el extremo derecho de la barra de tareas, y luego haga clic en **Dispositivos de reproducción**.
- **2.** En la ficha Reproducción, haga clic en **Altavoces**.
- **3.** Haga clic en **Establecer como predeterminado**, y luego haga clic en **Aceptar**.

### **Detectar y conectarse a pantallas inalámbricas compatibles con Miracast (solo en algunos modelos Intel)**

Utilice Intel WIDI para proyectar de manera inalámbrica archivos individuales como fotos, música o vídeos, o para duplicar toda la pantalla del equipo en un televisor o un dispositivo de visualización secundario.

Intel WiDi, una solución de primera calidad de Miracast, facilita el emparejamiento de su dispositivo de visualización secundaria y evita problemas; permite la duplicación de pantalla completa; y mejora la velocidad, la calidad y el escalado. Intel WiDi Media Share facilita la multitarea y ofrece herramientas para seleccionar y desplazar rápidamente los archivos multimedia al dispositivo de visualización secundario.

Para abrir Intel WIDI Media Share, en la pantalla de Inicio, escriba Intel WiDi Media Share y haga clic en **Enter**. Cuando se abra la aplicación, haga clic en **Presionar aquí para proyectar** para seleccionar una TV o un dispositivo de pantalla secundaria y así emparejarlo con su equipo. Siga las instrucciones que aparecen en pantalla para acceder a los archivos multimedia que desea proyectar o para proyectar toda la pantalla del equipo.

# **5 Navegación en la pantalla**

Para volver rápidamente a la pantalla de Inicio, presione la tecla de Windows del del teclado o el botón de

Windows **del tablet**.

Puede navegar por la pantalla del equipo de formas diferentes:

- Gestos táctiles
- Teclado y mouse opcional (se adquieren por separado)

**X NOTA:** Se puede conectar un mouse USB externo (adquirido por separado) a un puerto USB del equipo.

# **Uso de gestos táctiles con el TouchPad o la pantalla táctil**

El TouchPad le ayuda a navegar por la pantalla del equipo y a controlar el puntero usando gestos táctiles sencillos. Para navegar la pantalla táctil, puede utilizar los botones izquierdo y derecho del TouchPad del mismo modo que utilizaría los botones correspondientes de un mouse externo. También puede personalizar los gestos táctiles y ver demostraciones de cómo funcionan.

En la pantalla de Inicio, escriba panel de control, seleccione **Panel de control** y luego seleccione **Hardware y sonido**. En **Dispositivos e impresoras**, seleccione **Mouse**.

**MOTA:** La mayoría de los gestos táctiles que se muestran aquí puede usarse en el TouchPad o en la pantalla táctil. Los gestos táctiles en el TouchPad no se admiten en todas las aplicaciones.

## **Pulsar**

Use el gesto táctil de pulsar o pulsar dos veces para seleccionar o para abrir un elemento en la pantalla.

● Señale un elemento en la pantalla y luego pulse con un dedo en el área del TouchPad para seleccionarlo. Pulse dos veces en un elemento para abrirlo.

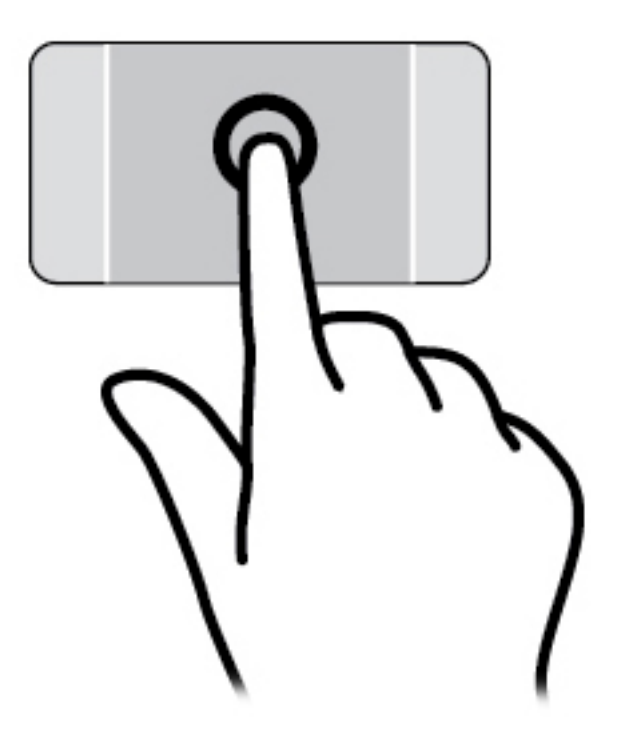

## **Desplazamiento con dos dedos**

Use el gesto táctil de deslizamiento con dos dedos para moverse hacia arriba, abajo o a los costados en una página o imagen.

● Coloque dos dedos ligeramente separados en el área del TouchPad y arrástrelos hacia arriba, hacia abajo, hacia la izquierda o hacia la derecha.

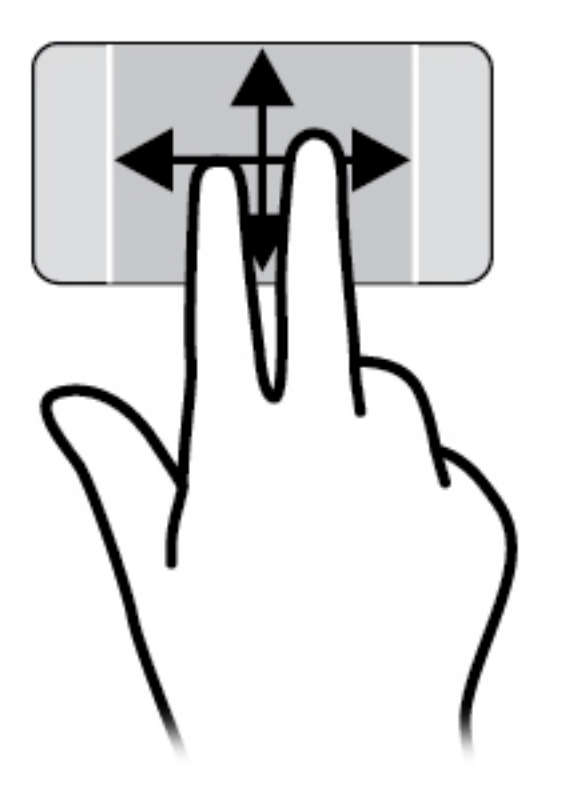

## **Ampliación o reducción mediante el gesto de pinza con dos dedos**

Use el gesto de ampliación o reducción con dos dedos para ampliar o reducir imágenes o texto.

- Para reducir la imagen, coloque dos dedos separados sobre el área del TouchPad y luego júntelos.
- Para ampliar la imagen, coloque dos dedos juntos en el TouchPad y luego sepárelos.

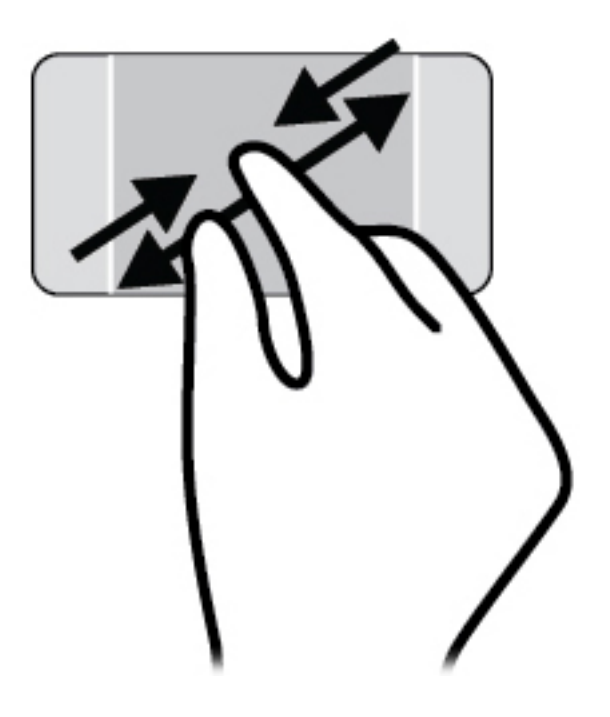

### **Clic con dos dedos**

Utilice el gesto táctil de clic con dos dedos para abrir el menú de un objeto en la pantalla.

- **NOTA:** El clic con dos dedos realiza la misma acción que el clic con el botón derecho del mouse.
	- Coloque dos dedos en el área del TouchPad y presione para abrir el menú de opciones del objeto seleccionado.

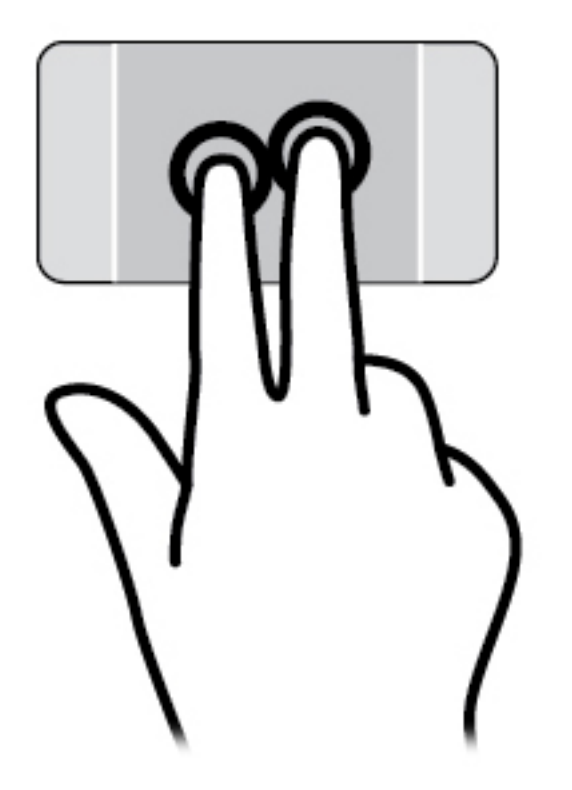

### **Rotación (sólo en algunos modelos)**

La rotación le permite girar elementos, por ejemplo fotos.

- Mueva el puntero hacia un objeto, luego mantenga el dedo índice de su mano izquierda fijo en el área del TouchPad. Con la mano derecha, deslice el índice como si siquiera las agujas del reloj de las 12 a las 3 horas. Para invertir la rotación, mueva su dedo índice como si siguiera las agujas del reloj de las 3 a las 12 horas.
- **W** NOTA: La rotación está diseñada para aplicaciones específicas donde puede manipular un objeto o una imagen. Es posible que la rotación no funcione en todas las aplicaciones.

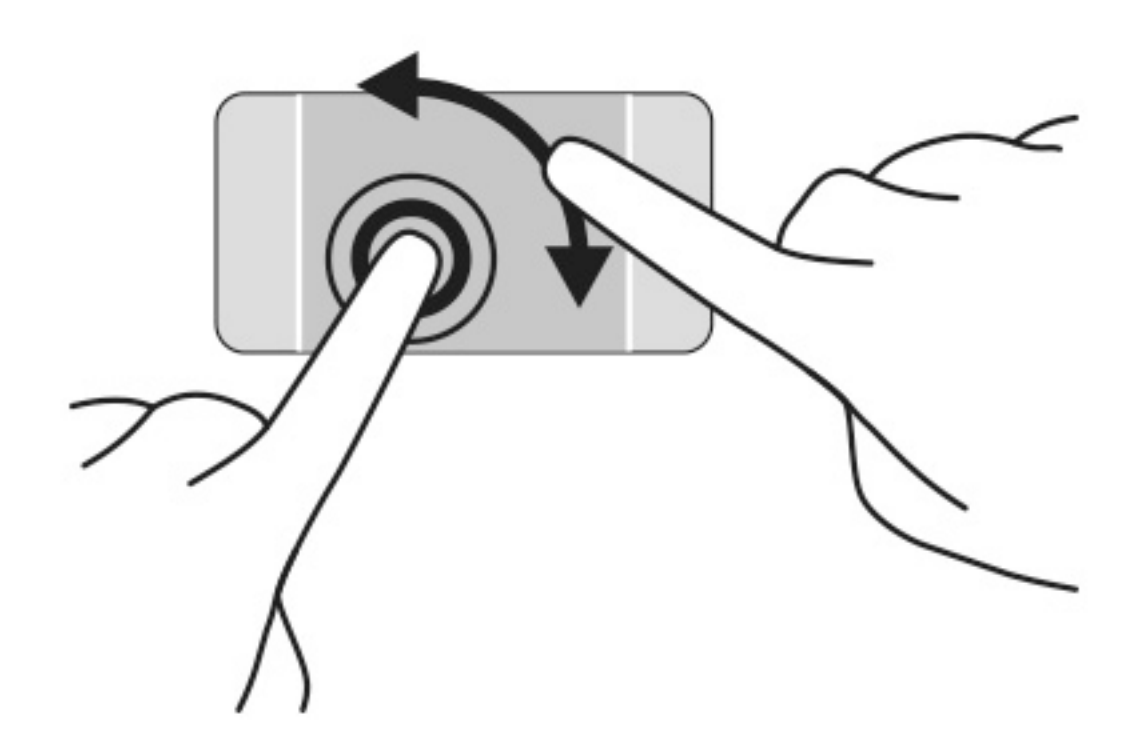

# **Cerrar una aplicación**

● Presione suavemente tres dedos en la parte superior del TouchPad y pase los dedos hacia abajo hasta que la aplicación esté cerrada.

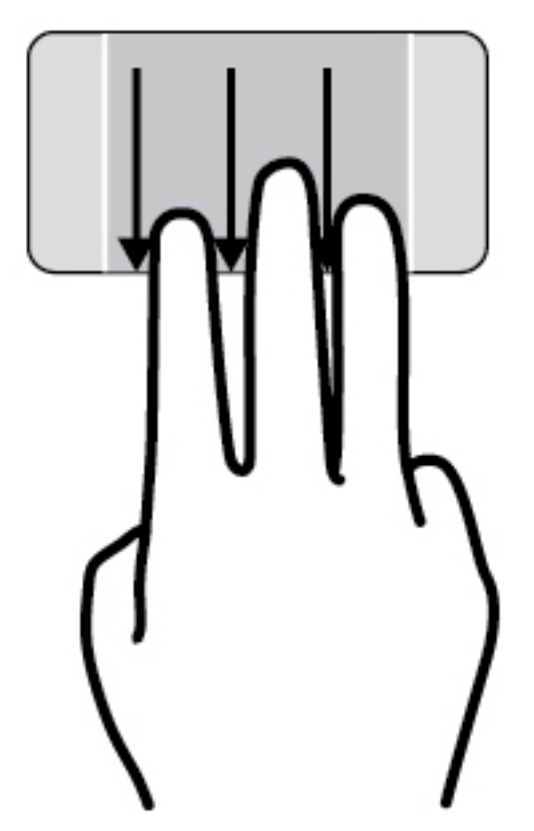

## **Deslizamiento desde el borde derecho**

Use el deslizamiento desde el borde derecho para revelar los accesos que le permiten buscar, compartir, iniciar aplicaciones, acceder a dispositivos o cambiar la configuración.

● Deslice suavemente el dedo desde el borde derecho hacia el interior del TouchPad para mostrar los accesos.

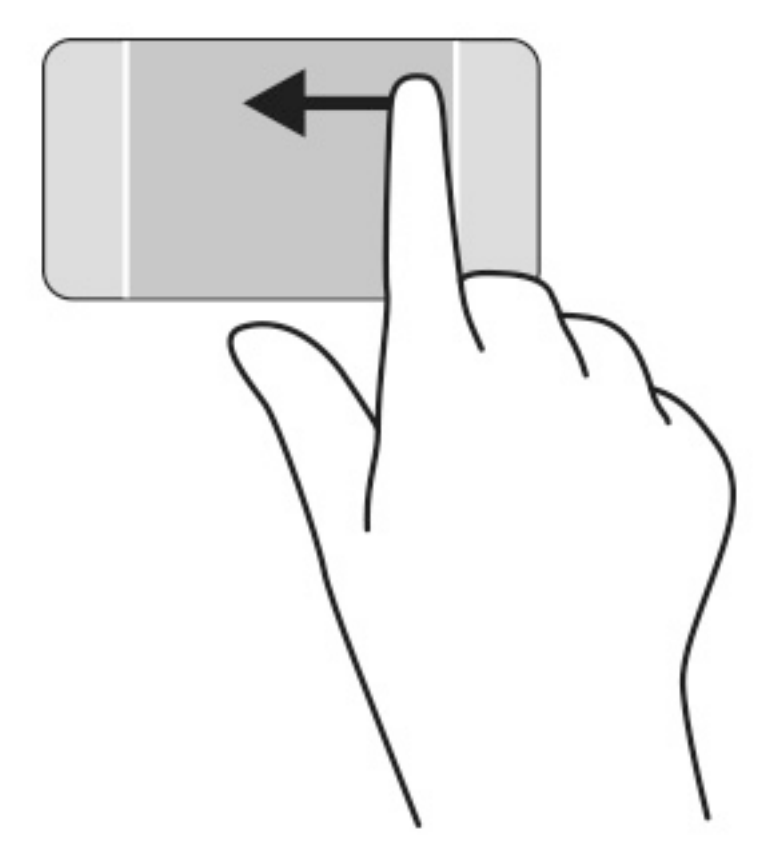

## **Deslizamiento desde el borde izquierdo**

Use el deslizamiento desde el borde izquierdo para revelar las aplicaciones abiertas y acceder a ellas rápidamente.

● Deslice suavemente el dedo desde el borde izquierdo hacia el interior del TouchPad para alternar entre aplicaciones. Sin levantar el dedo, vuelva a deslizar el dedo hacia el borde izquierdo para revelar todas las aplicaciones abiertas.

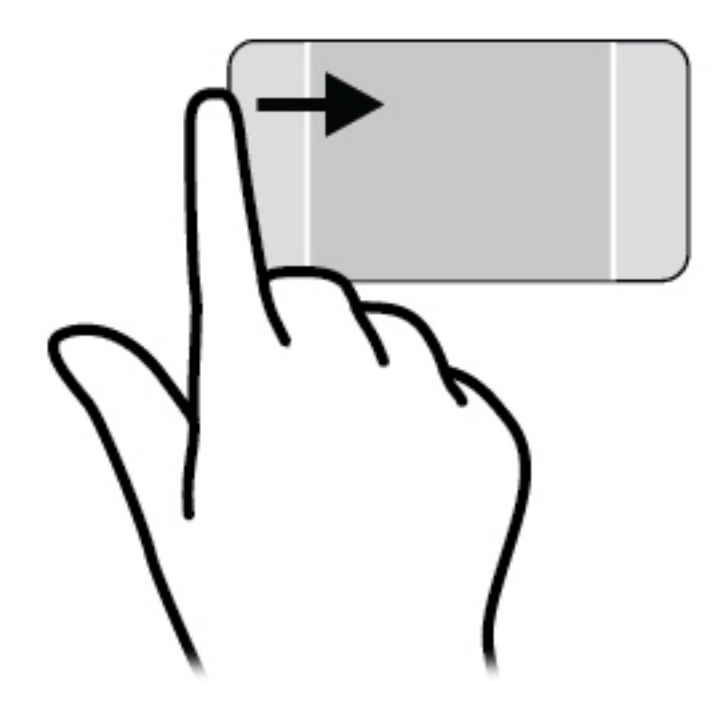

## **Deslizamiento desde los bordes superior e inferior**

Use el deslizamiento desde el borde superior o inferior para mostrar opciones de comandos que le permiten personalizar aplicaciones abiertas.

- **IMPORTANTE:** Cuando una aplicación está abierta, el gesto táctil de desplazamiento desde el borde superior varía de acuerdo a la aplicación.
	- Deslice el dedo suavemente desde el borde superior o inferior para revelar las opciones de comando de aplicación.

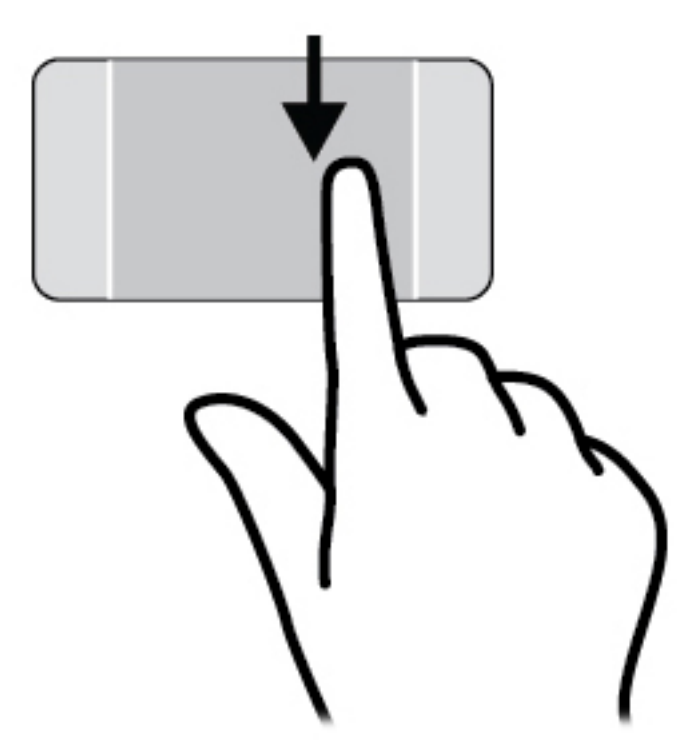

## **Deslizamiento con un dedo (solo en la pantalla táctil)**

Utilice el deslizamiento con un dedo para lograr un movimiento panorámico o desplazarse por listas y páginas, o para mover un objeto.

- Para moverse por la pantalla, deslice el dedo suavemente en la dirección en la que desee.
- Para arrastrar, mantenga presionado el objeto y arrastre el dedo para moverlo.

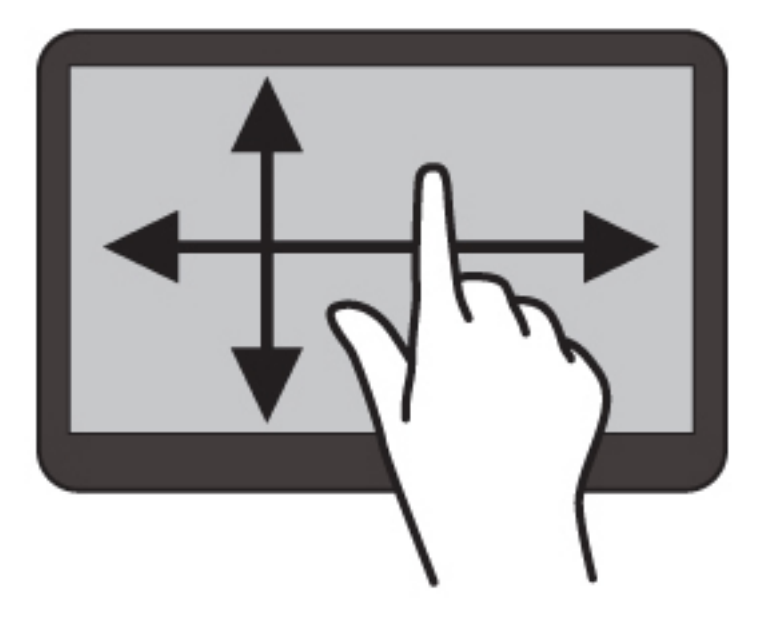

# **Uso de un teclado y un mouse opcionales**

El teclado y el mouse le permiten escribir, seleccionar elementos, deslizarse y realizar las mismas funciones que usa con los gestos táctiles. El teclado también le permite usar las teclas de acción y de acceso rápido para realizar funciones específicas.

÷ф. SUGERENCIA: La tecla de Windows  $\blacksquare$  del teclado o el botón de Windows  $\blacksquare$  de la tablet le permiten

volver rápidamente a la pantalla de Inicio desde una aplicación abierta o desde el escritorio de Windows. Presione nuevamente la tecla o el botón para volver a la pantalla anterior.

**WARE:** Según el país o la región, su teclado puede tener distintas funciones de teclas y teclado que las que se analizan en esta sección.

# **Uso del teclado numérico integrado**

El equipo tiene un teclado numérico integrado y también admite un teclado numérico externo opcional o un teclado externo opcional que incluye un teclado numérico. Para conocer más detalles sobre el teclado numérico integrado, consulte [Teclas en la página 15.](#page-24-0)

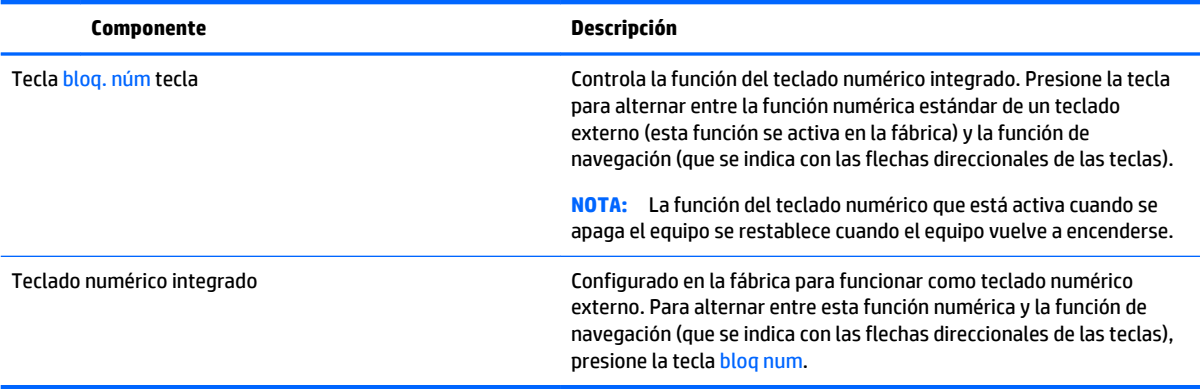

# **6 Administración de la energía**

Su equipo puede funcionar tanto con alimentación de batería como con alimentación externa. Cuando el equipo está funcionando sólo con la alimentación de la batería y no hay disponible una fuente de alimentación de CA para cargar la batería, es importante supervisar y conservar la carga.

# **Inicio y salida de la suspensión y la hibernación**

Windows cuenta con dos estados de ahorro de energía: la suspensión y la hibernación.

- Suspensión: el estado de suspensión se inicia automáticamente tras un período de inactividad. Su trabajo se guarda en la memoria, lo que le permite reanudarlo muy rápidamente. También puede iniciar el modo de suspensión manualmente. Para obtener más información, consulte [Iniciar y salir](#page-50-0) [manualmente de la suspensión en la página 41.](#page-50-0)
- Hibernación: el estado de hibernación se inicia automáticamente si la batería llega a un nivel crítico. En estado de hibernación, su trabajo se guarda en un archivo de hibernación y el equipo se apaga. También puede iniciar la hibernación manualmente. Para obtener más información, consulte [Iniciar y salir](#page-50-0) [manualmente de la hibernación \(sólo en algunos modelos\) en la página 41](#page-50-0).
- **PRECAUCIÓN:** Para reducir el riesgo de una posible degradación de audio y video, de pérdida de funcionalidad de reproducción de audio o video o de pérdida de información, no inicie el estado de suspensión mientras esté leyendo o grabando un disco o una tarjeta multimedia externa.
- **WEME:** No es posible iniciar ningún tipo de conexión de red ni realizar funciones del equipo mientras esté en estado de suspensión o de hibernación.

### **Intel Rapid Start Technology (sólo en algunos modelos)**

En algunos modelos, el recurso Intel Rapid Start Technology (RST) viene activado de fábrica. Rapid Start Technology permite que su equipo reanude rápidamente desde la inactividad.

Rapid Start Technology administra sus opciones de ahorro de energía de la siguiente manera:

- Suspensión: Rapid Start Technology le permite seleccionar el estado de suspensión. Para salir de la suspensión, presione cualquier tecla, active el TouchPad o presione el botón de inicio/apagado brevemente.
- Hibernación: la tecnología Rapid Start inicia la hibernación después de un período de inactividad del equipo mientras está en estado de suspensión o cuando la batería alcanza un nivel crítico. Después de que se inicia la hibernación, presione el botón de inicio/apagado para reanudar su trabajo.
- **X** NOTA: Rapid Start Technology se puede desactivar en la utilidad de configuración (BIOS). Si desea poder iniciar el estado de hibernación usted mismo, debe activar la hibernación iniciada por el usuario mediante las Opciones de energía. Consulte [Iniciar y salir manualmente de la hibernación \(sólo en algunos modelos\)](#page-50-0) [en la página 41](#page-50-0).

### <span id="page-50-0"></span>**Iniciar y salir manualmente de la suspensión**

Puede iniciar la suspensión de cualquiera de las siguientes maneras:

- Cierre la pantalla.
- En la pantalla de Inicio o el escritorio de Windows, apunte a la esquina superior o inferior derecha de la pantalla para revelar los accesos. Haga clic en **Configuraciones**, en el icono de **Energía**, y luego en **Suspensión**.

Puede salir de la suspensión de cualquiera de las siguientes maneras:

- Presione brevemente el botón de inicio/apagado.
- Si el equipo está cerrado, levante la pantalla.
- Presione una tecla en el teclado.
- Pulse el TouchPad o deslice el dedo sobre él.

Cuando el equipo sale de la suspensión, los indicadores luminosos de inicio/apagado se encienden y su trabajo vuelve a la pantalla.

**W NOTA:** En caso de que haya definido que se solicite una contraseña al salir de la suspensión, deberá introducir su contraseña de Windows para que su trabajo vuelva a la pantalla.

### **Iniciar y salir manualmente de la hibernación (sólo en algunos modelos)**

Puede activar la hibernación iniciada por el usuario y cambiar otra configuración de alimentación e intervalos de espera mediante las Opciones de energía.

**1.** En la pantalla de Inicio, escriba opciones de energía y luego seleccione **Opciones de energía**.

O bien:

En el escritorio de Windows, haga clic con el botón derecho del mouse en el botón de **Inicio** y luego haga clic en **Opciones de energía**.

- **2.** En el panel izquierdo, haga clic en **Elegir el comportamiento del botón de inicio/apagado**.
- **3.** Haga clic en **Cambiar la configuración actualmente no disponible**.
- **4.** En el área **Cuando presione el botón de inicio/apagado del equipo**, seleccione **Hibernar**.
- **5.** Haga clic en **Guardar cambios**.

Para salir de la hibernación:

**▲** Presione brevemente el botón de inicio/apagado.

Cuando el equipo sale de la hibernación, los indicadores luminosos de inicio/apagado se encienden y su trabajo vuelve a la pantalla.

**NOTA:** En caso de que haya definido que se solicite una contraseña al salir de la hibernación, deberá introducir su contraseña de Windows para que su trabajo vuelva a la pantalla.

### <span id="page-51-0"></span>**Configuración de la protección por contraseña al reanudarse (salida de la suspensión o la hibernación)**

Para que el equipo solicite una contraseña cuando sale de la suspensión o de la hibernación, siga estos pasos:

**1.** En la pantalla de Inicio, escriba opciones de energía y luego seleccione **Opciones de energía**.

O bien:

En el escritorio de Windows, haga clic con el botón derecho del mouse en el botón de **Inicio** y luego haga clic en **Opciones de energía**.

- **2.** En el panel izquierdo, haga clic en **Requerir contraseña al reactivarse**.
- **3.** Haga clic en **Cambiar la configuración actualmente no disponible**.
- **4.** Haga clic en **Requerir contraseña (recomendado)**.
- **MOTA:** Si necesita crear una contraseña de cuenta de usuario o modificar su contraseña de cuenta de usuario actual, haga clic en **Crear o cambiar la contraseña de la cuenta de usuario** y luego siga las instrucciones que aparecen en pantalla. Si no necesita crear o cambiar una contraseña de cuenta de usuario, vaya al paso 5.
- **5.** Haga clic en **Guardar cambios**.

# **Uso del medidor de energía y la configuración de energía**

El medidor de energía se encuentra en el escritorio de Windows. El medidor de energía le permite acceder rápidamente a la configuración de energía y ver la cantidad restante de carga de la batería.

- Para ver el porcentaje de lo que resta de la carga de la batería y el plan de energía actual, coloque el puntero del mouse sobre el icono del medidor de energía.
- Para acceder a las Opciones de energía, haga clic en el icono del medidor de energía y seleccione un elemento de la lista. En la pantalla de Inicio también puede escribir opciones de energía y seleccionar **Opciones de energía**.

Los diferentes iconos del medidor de energía indican si el equipo está funcionando con alimentación de la batería o con alimentación externa. Al colocar el puntero del mouse sobre el icono se revela un mensaje en caso de que la batería haya alcanzado un nivel bajo o crítico.

# **Funcionamiento con alimentación de la batería**

Cuando hay una batería cargada en el equipo y este no está conectado a una fuente de alimentación externa, el equipo funciona con alimentación por batería. Cuando el equipo está apagado y desconectado de la alimentación externa, la batería del equipo se descarga lentamente. El equipo mostrará un mensaje si la batería alcance un nivel bajo o crítico.

La duración de la batería varía de acuerdo con las configuraciones de administración de energía, los programas en ejecución en el equipo, el brillo de la pantalla, los dispositivos externos conectados al equipo y otros factores.

### **Batería reemplazable por el usuario (solo en algunos modelos)**

**AD ¡ADVERTENCIA!** Para reducir riesgos a la seguridad, use solamente la batería reemplazable por el usuario suministrada con el equipo, una batería de reemplazo suministrada por HP, o una batería compatible comprada a HP.

**PRECAUCIÓN:** Si se extrae una batería reemplazable por el usuario que es la única fuente de alimentación del equipo, se puede provocar la pérdida de información. Para evitar la pérdida de información, guarde su trabajo o apague el equipo mediante Windows antes de sacar la batería.

Para extraer la batería reemplazable por el usuario (solo en algunos modelos), consulte los pasos y la imagen que más se parezcan a su equipo:

- **1.** Voltee el equipo sobre una superficie plana.
- **2.** Deslice el pestillo de liberación de la batería **(1)** para liberar la batería.
	- **W NOTA:** El pestillo de liberación de la batería vuelve automáticamente a su posición original.
- **3.** Extraiga la batería del equipo **(2)**.

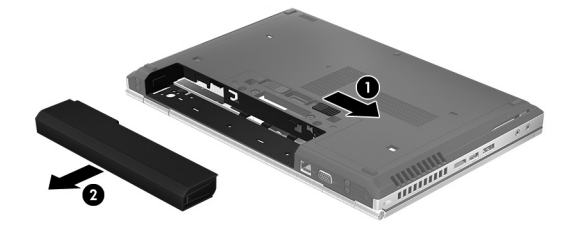

O bien:

- **1.** Voltee el equipo sobre una superficie plana.
- **2.** Deslice el pestillo de liberación de la batería **(1)** para liberar la batería.
- **W NOTA:** El pestillo de liberación de la batería vuelve automáticamente a su posición original.
- **3.** Gire la batería hacia arriba **(2)** y luego sáquela del equipo **(3)**.

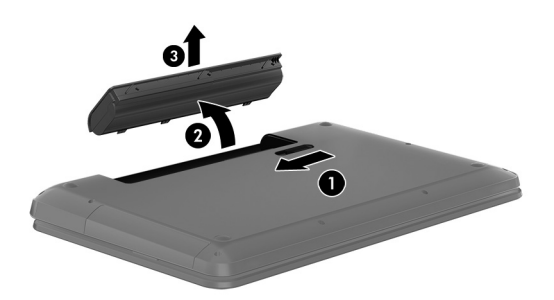

### **Obtención de información sobre la batería**

Para acceder a información sobre la batería:

**1.** En la pantalla de Inicio, escriba support y luego seleccione la aplicación **HP Support Assistant**.

O bien:

En el escritorio de Windows, haga clic en el icono del signo de pregunta en el área de notificación, en el extremo derecho de la barra de tareas.

**2.** Seleccione **Batería y rendimiento**.

En Ayuda y soporte técnico se ofrecen las siguientes herramientas e información sobre la batería:

- Verificación de la batería
- Información sobre los tipos de baterías, sus especificaciones, ciclos de vida y capacidad

### **Ahorro de energía de la batería**

Para ahorrar energía de la batería y maximizar su duración:

- Disminuya el brillo de la pantalla.
- Seleccione la configuración **Economizador de energía** en Opciones de energía.
- Si el equipo no va a utilizarse y va a permanecer desconectado de una fuente de alimentación externa durante más de dos semanas, retire la batería reemplazable por el usuario y guárdela por separado en un lugar fresco y seco.
- Apague los dispositivos inalámbricos cuando no los esté usando.
- Desconecte los dispositivos externos no utilizados que no estén conectados a una fuente de alimentación externa, como una unidad de disco duro externa conectada a un puerto USB.
- Detenga, desactive o extraiga cualquier tarjeta multimedia externa que no esté utilizando.
- Antes de salir del trabajo, inicie la suspensión o apague el equipo.

### **Identificación de niveles bajos de batería**

Cuando una batería que es la única fuente de alimentación del equipo alcanza un nivel de batería crítico, ocurre el siguiente comportamiento:

● El indicador luminoso de la batería (sólo en algunos modelos) indica un nivel de batería bajo o crítico.

 $-0-$ 

- El icono del medidor de energía en el escritorio de Windows muestra una notificación de batería baja o crítica.
- <sup>2</sup> **NOTA:** Para obtener información adicional sobre el medidor de energía, consulte Uso del medidor de [energía y la configuración de energía en la página 42.](#page-51-0)

El equipo realiza las siguientes acciones en caso de nivel de batería crítico:

- Si la hibernación está desactivada y el equipo está encendido o en estado de suspensión, éste permanece unos instantes en estado de suspensión y, a continuación, se apaga. La información que no se haya guardado se perderá.
- Si la hibernación está activada y el equipo está encendido o en estado de suspensión, se iniciará la hibernación.

### **Resolución de nivel de batería bajo**

#### **Para solucionar un nivel de batería bajo cuando se dispone de alimentación externa**

Conecte una de las siguientes opciones al equipo y a la alimentación externa:

- Adaptador de CA
- Dispositivo de expansión o acoplamiento opcional
- Adaptador de alimentación opcional adquirido como un accesorio de HP

#### **Cómo solucionar un nivel de batería bajo cuando no hay ninguna fuente de alimentación disponible**

Guarde su trabajo y apague el equipo.

#### **Cómo resolver un nivel de batería bajo cuando su equipo no puede salir de la hibernación**

- **1.** Sustituya la batería reemplazable por el usuario descargada por una batería cargada o conecte el adaptador de CA al equipo y a la alimentación externa.
- **2.** Salga de la hibernación presionando el botón de inicio/apagado.

### **Almacenamiento de una batería reemplazable por el usuario (solo en algunos modelos)**

**PRECAUCIÓN:** Para reducir el riesgo de dañar la batería, no la exponga a altas temperaturas durante períodos de tiempo prolongados.

Si un equipo no va a utilizarse y va a permanecer desconectado de una fuente de alimentación externa durante más de dos semanas, retire la batería y guárdela por separado en un lugar frío y seco para prolongar la carga de la batería.

Una batería guardada debe verificarse cada 6 meses. Si la carga está en menos del 50 por ciento, recargue la batería antes de volver a guardarla.

### **Eliminación de una batería reemplazable por el usuario (solo en algunos modelos)**

**¡ADVERTENCIA!** Para reducir el riesgo de incendio o de quemaduras, no desmonte, aplaste ni perfore la batería; no provoque cortocircuitos en los contactos externos; no arroje la batería al fuego o al agua.

Consulte los *Avisos normativos, de seguridad y medioambientales* para ver cómo eliminar la batería correctamente.

Para acceder a este documento:

**▲** En la pantalla de Inicio, escriba support y luego seleccione la aplicación **HP Support Assistant**.

O bien:

En el escritorio de Windows, haga clic en el icono del signo de pregunta en el área de notificación, en el extremo derecho de la barra de tareas.

# **Funcionamiento con alimentación de la CA**

Para obtener información sobre cómo conectarse a la alimentación de CA, consulte el póster de *Instrucciones de configuración* que se incluye en la caja del equipo.

El equipo no usa la alimentación de la batería cuando el equipo está conectado a alimentación de CA con un adaptador de CA aprobado o un dispositivo de expansión/acoplamiento opcional.

**¡ADVERTENCIA!** Para reducir la probabilidad de que haya problemas de seguridad, use sólo el adaptador de CA suministrado con el equipo, un adaptador de CA de reemplazo suministrado por HP o un adaptador de CA compatible comprado a HP.

Conecte el equipo a la alimentación de CA en cualquiera de las siguientes condiciones:

**¡ADVERTENCIA!** No cargue la batería del equipo a bordo de un avión.

- Al cargar o calibrar una batería
- Al instalar o modificar el software del sistema
- Al grabar información en un disco (sólo en algunos modelos)
- Al ejecutar un desfragmentador de disco en equipos con unidades de disco duro internas
- Al crear copias de seguridad o efectuar una recuperación

Al conectar el equipo a una fuente de alimentación de CA:

- La batería comienza a cargarse.
- El brillo de la pantalla aumenta.
- El icono del medidor de energía en el escritorio de Windows cambia su apariencia.

Cuando desconecte la alimentación de CA:

- El equipo cambia a alimentación por batería.
- El brillo de la pantalla disminuye automáticamente para aumentar la duración de la batería.
- El icono del medidor de energía en el escritorio de Windows cambia su apariencia.

### **Resolución de problemas de alimentación**

Pruebe el adaptador de CA si el equipo presenta alguno de los siguientes síntomas cuando se conecta a la alimentación de CA:

- El equipo no se enciende.
- La pantalla no se enciende.
- Los indicadores luminosos de alimentación no se encienden.

Para probar el adaptador de CA:

- **1.** Apague el equipo.
- **2.** Conecte el adaptador de CA al equipo y luego a una toma eléctrica de CA.
- **3.** Encienda el equipo.
	- Si los indicadores luminosos de alimentación se *encienden*, el adaptador de CA funciona adecuadamente.
	- Si los indicadores luminosos de inicio/apagado se mantienen *apagados*, verifique la conexión del adaptador de CA al equipo y la conexión del adaptador de CA a la toma eléctrica de CA con el fin de cerciorarse de que las conexiones estén firmes.
	- Si las conexiones están seguras y los indicadores luminosos de alimentación permanecen *apagados*, el adaptador de CA no está funcionando y debe reemplazarse.

Póngase en contacto con el soporte al cliente para obtener información sobre cómo obtener un adaptador de CA de repuesto.

# **HP CoolSense (sólo en algunos modelos)**

HP CoolSense detecta de forma automática cuando el equipo no está en una superficie horizontal y

ajusta las configuraciones de rendimiento y del ventilador para mantener la temperatura de la superficie de su equipo en el nivel óptimo de comodidad.

Cuando HP CoolSense está desactivado, no se detecta la posición del equipo y las opciones de ajuste de rendimiento y del ventilador permanecen en la configuración de fábrica. Como resultado, la temperatura de la superficie del equipo podrá ser superior a la que se obtendría con HP CoolSense activado.

Para activar o desactivar CoolSense, siga estos pasos:

**▲** En la pantalla de Inicio, escriba coolsense y seleccione **HP CoolSense**.

# **Apagado del equipo**

**PRECAUCIÓN:** La información que no se haya guardado se perderá cuando se apague el equipo. Asegúrese de guardar su trabajo antes de apagar el equipo.

El comando Apagar cierra todos los programas abiertos, incluyendo el sistema operativo, y entonces apaga la pantalla y el equipo.

Apague el equipo en cualquiera de las siguientes condiciones:

- Cuando necesite sustituir la batería o tener acceso a los componentes dentro del equipo
- Cuando esté conectando un dispositivo externo de hardware que no se conecta a un puerto USB o a un puerto de video
- Cuando el equipo no se vaya a utilizar y sea desconectado de una fuente de alimentación externa durante un período prolongado

Aunque puede apagar el equipo con el botón de inicio/apagado, el procedimiento recomendado es utilizar el comando Apagar de Windows.

**NOTA:** Si el equipo está en estado de suspensión o de hibernación, primero debe salir de ese estado presionando brevemente el botón de inicio/apagado.

- **1.** Guarde su trabajo y cierre todas los programas abiertos.
- **2.** En la pantalla de Inicio o el escritorio de Windows, apunte a la esquina superior o inferior derecha de la pantalla para revelar los accesos.
- **3.** Haga clic en **Configuración**, en el icono de **Energía**, y luego en **Apagar**.

 $-0-$ 

Haga clic con el botón derecho sobre el botón **Inicio** en la esquina inferior izquierda de la pantalla, seleccione **Apagar o cerrar sesión** y, a continuación, seleccione **Apagar**.

Si el equipo ha dejado de responder y no puede utilizar los procedimientos de apagado anteriores, intente los siguientes procedimientos de emergencia en el orden en que aparecen:

- Presione ctrl+alt+delete, haga clic en el icono **Iniciar/Apagar** y seleccione **Apagar**.
- Mantenga presionado el botón de inicio/apagado durante por lo menos cinco segundos.
- Desconecte el equipo de la alimentación externa.
- En los modelos con una batería reemplazable por el usuario, extraiga la batería.

# **7 Mantenimiento de su equipo**

Es importante realizar mantenimiento de manera periódica para mantener su equipo en condiciones óptimas. Este capítulo explica cómo usar herramientas como el Desfragmentador de disco y el Liberador de espacio en disco. También incluye instrucciones para actualizar programas y controladores, pasos para limpiar el equipo y consejos para viajar con (o enviar) el equipo.

# **Mejoramiento del rendimiento**

Puede mejorar el rendimiento de su equipo al realizar tareas de mantenimiento periódicas con herramientas como el Desfragmentador de disco y el Liberador de espacio en disco.

### **Uso de HP 3D DriveGuard (sólo en algunos modelos)**

HP 3D DriveGuard protege una unidad de disco duro estacionando la unidad y deteniendo las solicitudes de datos en una de las siguientes condiciones:

- Se deja caer el equipo.
- Se mueve el equipo con la pantalla cerrada mientras está funcionando con alimentación por batería.

Un breve período después de finalizado uno de estos eventos, HP 3D DriveGuard hace que la unidad de disco duro vuelva a funcionar normalmente.

- **X NOTA:** Debido a que las unidades de estado sólido (SSD) no tienen piezas móviles, no requieren protección de HP 3D DriveGuard.
- **WARE:** Una unidad de disco duro en el compartimiento respectivo principal o en el compartimiento secundario está protegida por HP 3D DriveGuard. Una unidad de disco duro instalada en un dispositivo de acoplamiento opcional o que esté conectada a un puerto USB no está protegida por HP 3D DriveGuard.

Para obtener más información, consulte la ayuda del software HP 3D DriveGuard.

#### **Identificación del estado de HP 3D DriveGuard**

El indicador luminoso de la unidad de disco duro en el equipo cambia de color para mostrar que la unidad del compartimiento de disco duro principal y/o la unidad del compartimiento de disco duro secundario (sólo en algunos modelos) se encuentran estacionadas. Para determinar si una unidad está protegida actualmente o si está estacionada, vea el icono en el escritorio de Windows, en el área de notificación (en el extremo derecho de la barra de tareas) o en el Centro de movilidad.

### **Utilización del Desfragmentador de disco**

HP recomienda utilizar el Desfragmentador de disco para desfragmentar su unidad de disco duro al menos una vez al mes.

**X NOTA:** No es necesario ejecutar el Desfragmentador de disco en las unidades de estado sólido.

<span id="page-58-0"></span>Para ejecutar el Desfragmentador de disco:

- **1.** Conecte el equipo a la fuente de alimentación de CA.
- **2.** En la pantalla de Inicio, escriba desfragmentar y a continuación seleccione **Desfragmentar y optimizar las unidades**.
- **3.** Siga las instrucciones que aparecen en la pantalla.

Para obtener información adicional, acceda a la Ayuda del software Desfragmentador de disco.

### **Uso del Liberador de espacio en disco**

Use el Liberador de espacio en disco para buscar los archivos innecesarios en la unidad de disco duro que el usuario puede eliminar con seguridad con el fin de liberar espacio en el disco y ayudar al equipo a funcionar de forma más eficiente.

Para ejecutar el Liberador de espacio en disco:

- **1.** En la pantalla de Inicio, escriba disco y luego seleccione una de estas opciones:
	- **Liberar espacio en disco en este equipo**
	- **Desinstalar aplicaciones para liberar espacio en disco**
	- **Liberar espacio en disco eliminando archivos innecesarios**
- **2.** Siga las instrucciones que aparecen en la pantalla.

# **Actualización de programas y controladores**

HP recomienda que actualice sus programas y controladores en forma periódica. Las actualizaciones también pueden resolver problemas y traer nuevas funciones y opciones a su equipo. Por ejemplo, es posible que los componentes gráficos más antiguos no funcionen bien con la mayoría de los software de juegos más recientes. Sin el último controlador, no obtendría el máximo rendimiento de su equipo.

Vaya a<http://www.hp.com/support>para descargar las últimas versiones de los programas y controladores de HP. Además, regístrese para recibir notificaciones automáticas cuando las actualizaciones estén disponibles.

Si desea actualizar sus programas y controladores, siga estas instrucciones:

**1.** En la pantalla de Inicio, escriba support y luego seleccione la aplicación **HP Support Assistant**.

- o -

En el escritorio de Windows, haga clic en el icono del signo de pregunta en el área de notificación, en el extremo derecho de la barra de tareas.

- **2.** Haga clic en **Actualizaciones y ajustes** y, a continuación, haga clic en **Compruebe las actualizaciones de HP ahora**.
- **3.** Siga las instrucciones que aparecen en pantalla.

# **Limpieza de su equipo**

Utilice los siguientes productos para limpiar con seguridad su equipo:

- Dimetil bencil cloruro de amonio, en una concentración máxima del 0,3% (por ejemplo, toallitas desechables que vienen en gran variedad de marcas)
- Líquido de limpieza de vidrios sin alcohol
- Solución de agua y jabón suave
- Paño de limpieza de microfibra o gamuza seco (paño sin estática ni aceite)
- Paños de tela sin estática

**A PRECAUCIÓN:** Evite los solventes de limpieza fuertes que pueden dañar permanentemente su equipo. Si no tiene la certeza de que un producto de limpieza es seguro para su equipo, compruebe el contenido del producto para garantizar que no incluye ingredientes como alcohol, acetona, cloruro de amonio, cloruro de metileno e hidrocarburos.

Los materiales fibrosos, como las toallas de papel, pueden rayar el equipo. Con el transcurso del tiempo, las partículas de polvo y los agentes limpiadores pueden quedar atrapados en los rayones.

### **Procedimientos de limpieza**

Siga los procedimientos de esta sección para limpiar con seguridad su equipo.

- **¡ADVERTENCIA!** Para evitar choques eléctricos o daños a los componentes, no intente limpiar su equipo mientras esté encendido.
	- **1.** Apague el equipo.
	- **2.** Desconecte la alimentación de CA.
	- **3.** Desconecte todos los dispositivos externos con alimentación.
- **PRECAUCIÓN:** Con el fin de evitar daños a los componentes internos del equipo, no rocíe agentes de limpieza o líquidos directamente en ninguna superficie del equipo. Los líquidos que goteen en la superficie pueden dañar los componentes internos en forma permanente.

#### **Limpieza de la pantalla**

Limpie suavemente la pantalla utilizando un paño suave, que no deje pelusas, humedecido con un limpiador de vidrios sin alcohol. Asegúrese de que la pantalla esté seca antes de cerrar el equipo.

#### **Limpieza de los lados y la cubierta**

Para limpiar los lados o la cubierta, utilice un paño suave de microfibra o gamuza humedecido con una de las soluciones de limpieza indicadas o utilice una toalla germicida desechable aceptable.

**X NOTA:** Cuando limpie la cubierta del equipo, utilice un movimiento circular para ayudar a eliminar el polvo y los residuos.

#### **Limpieza del TouchPad, el teclado o el mouse (solo en algunos modelos)**

**¡ADVERTENCIA!** Para reducir el riesgo de que se produzcan descargas eléctricas o se dañen los componentes internos del equipo, no emplee accesorios de aspiradores para limpiar el teclado. El empleo de un aspirador para dicha tarea puede depositar residuos en la superficie del teclado.

**A PRECAUCIÓN:** Con el fin de evitar daños a los componentes internos, no permita que goteen líquidos entre las teclas.

- Para limpiar el TouchPad, el teclado o el mouse, utilice un paño suave de microfibra o gamuza humedecido con una de las soluciones de limpieza indicadas o utilice una toalla germicida desechable aceptable.
- Para evitar que se bloqueen las teclas y para retirar el polvo, las pelusas y las partículas del teclado, utilice un spray de aire comprimido con una extensión para soplar aire.

# **De viaje con el equipo o envío de este**

Si debe viajar con su equipo o enviarlo, siga estos consejos para mantenerlo a salvo.

- Prepare el equipo para un viaje o para su envío:
	- Respalde su información en una unidad externa.
	- Extraiga todos los discos y todas las tarjetas multimedia externas, como las tarjetas de memoria.
	- Apague y luego desconecte todos los dispositivos externos.
	- Apague el equipo.
- Lleve una copia de seguridad de su información. Mantenga la copia de seguridad separada del equipo.
- Al viajar en avión, lleve el equipo como equipaje de mano; no lo facture con el resto de su equipaje.
- **PRECAUCIÓN:** Evite exponer la unidad a campos magnéticos. Los dispositivos de seguridad con campos magnéticos incluyen los dispositivos detectores y sensores de seguridad de los aeropuertos. Las correas transportadoras y dispositivos de seguridad similares de los aeropuertos que verifican el equipaje de mano usan rayos X en lugar de magnetismo y no dañan las unidades.
- Si pretende usar el equipo durante el vuelo, escuche el anuncio durante el vuelo que le indica cuándo puede utilizar su equipo. El uso de equipos durante el vuelo queda a discreción de la aerolínea.
- Si va a enviar el equipo o una unidad, use un empaque de protección adecuado y coloque una etiqueta que indique "FRÁGIL".
- El uso de dispositivos inalámbricos puede estar restringido en algunos entornos. Tales restricciones pueden aplicarse a bordo de aeronaves, en hospitales, cerca de productos explosivos y en áreas de riesgo. Si no está seguro de la política que se aplica al uso de un dispositivo inalámbrico en su equipo, solicite autorización para usar su equipo antes de encenderlo.
- Si está realizando un viaje internacional, siga estas sugerencias:
	- Consulte los reglamentos aduaneros relacionados con los equipos para todos los países o regiones de su itinerario.
	- Verifique los requisitos de cable de alimentación y de adaptador para cada localidad en la que pretenda utilizar el equipo. Las configuraciones de voltaje, frecuencia y enchufe pueden variar.

**ADVERTENCIA!** Para reducir el riesgo de descarga eléctrica, incendio o daños en el equipo, no intente alimentar el equipo con un transformador de tensión usado para electrodomésticos.

# **8 Seguridad de su equipo y de su información**

La seguridad de su equipo es esencial para proteger la confidencialidad, integridad y disponibilidad de su información. Las soluciones de seguridad estándar proporcionadas por el sistema operativo Windows, las aplicaciones de HP, la utilidad de configuración que no es de Windows (BIOS) y otros programas de software de terceros pueden ayudar a proteger su equipo de varios riesgos, como virus, gusanos y otros tipos de códigos malintencionados.

**IMPORTANTE:** Es posible que algunos recursos de seguridad que constan en este capítulo no estén disponibles en su equipo.

# **Uso de contraseñas**

Una contraseña es un conjunto de caracteres que usted elige para proteger la información de su equipo y proteger transacciones en línea. Se pueden establecer varios tipos de contraseñas. Por ejemplo, cuando configura su equipo por primera vez, se le solicita que cree una contraseña de usuario para proteger el equipo. Es posible definir contraseñas adicionales en Windows o en la utilidad de configuración HP (BIOS) que viene preinstalada en su equipo.

Puede resultarle útil usar la misma contraseña para un recurso de la utilidad de configuración (BIOS) y para un recurso de seguridad de Windows.

Para crear y guardar contraseñas, siga estos consejos:

- Para reducir el riesgo de que se bloquee el equipo y usted no pueda usarlo, registre todas las contraseñas y guárdelas en un lugar seguro y alejado del equipo. No guarde las contraseñas en un archivo en el equipo.
- Para crear contraseñas, siga los requerimientos del programa.
- Cambie sus contraseñas por lo menos cada tres meses.
- Las contraseñas ideales son largas e incluyen letras, signos de puntuación, símbolos y números.
- Antes de enviar su equipo al servicio técnico, cree una copia de seguridad de sus archivos, borre los archivos confidenciales y elimine todas las configuraciones de contraseña.

Para obtener información adicional acerca de las contraseñas de Windows, por ejemplo las contraseñas del protector de pantalla:

**▲** En la pantalla de Inicio, escriba support y luego seleccione la aplicación **HP Support Assistant**.

- o -

En el escritorio de Windows, haga clic en el icono del signo de pregunta en el área de notificación, en el extremo derecho de la barra de tareas.

### **Definición de las contraseñas de Windows**

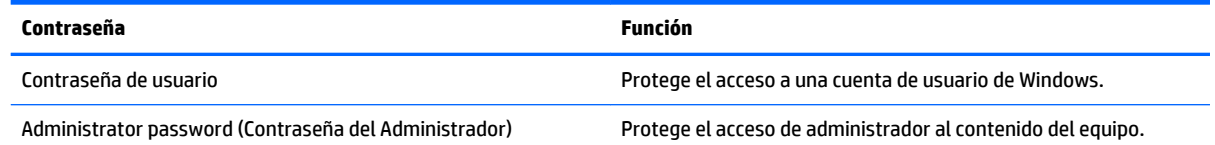

**Contraseña Función**

**NOTA:** Esta contraseña no puede utilizarse para acceder al contenido de la utilidad de configuración (BIOS).

## **Definición de las contraseñas de la utilidad de configuración (BIOS)**

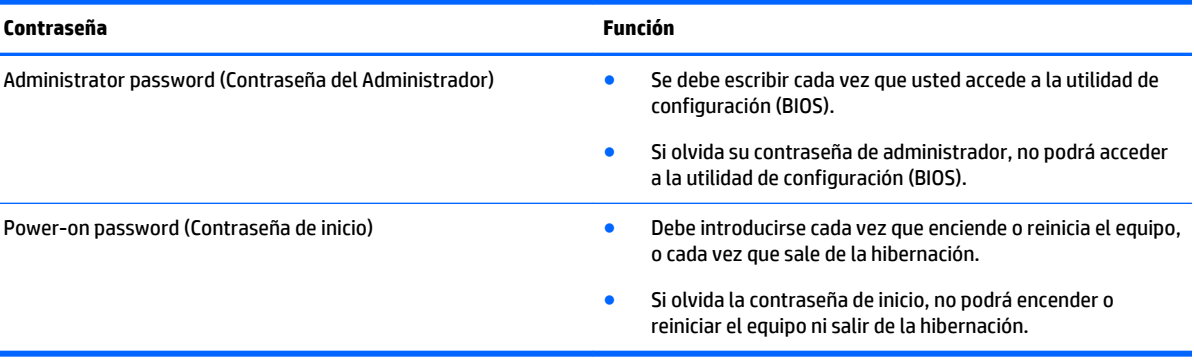

Para establecer, cambiar o eliminar una contraseña de administrador o de inicio en la utilidad de configuración (BIOS):

**PRECAUCIÓN:** Tenga extremo cuidado cuando efectúe cambios en la utilidad de configuración (BIOS). Los errores pueden causar que el equipo deje de funcionar adecuadamente.

**WARE:** Si su tablet tiene una base de teclado, conecte el tablet a la base antes de iniciar estos pasos.

- **1.** Inicie la utilidad de configuración (BIOS):
	- Equipos o tablets con teclados:
		- ▲ Encienda o reinicie el equipo, presione rápidamente esc y luego f10.
	- Tablets sin teclados:
		- **1.** Encienda o reinicie el tablet y luego presione y mantenga presionado rápidamente el botón de disminución de volumen.
			- o

Encienda o reinicie el tablet y luego presione y mantenga presionado rápidamente el botón de Windows.

- **2.** Pulse **f10**.
- **2.** Seleccione **Seguridad** y siga las instrucciones que aparecen en la pantalla.

Sus cambios se aplicarán cuando el equipo reinicie.

# **Uso del lector de huellas digitales (sólo en algunos modelos)**

Algunos modelos cuentan con lectores de huellas digitales integrados disponibles.

**X** NOTA: Consulte Botones, altavoces y lector de huellas digitales (sólo en algunos modelos) en la página 13 para conocer la ubicación del lector de huellas digitales en el equipo.

Para usar el lector de huellas digitales, debe configurar una cuenta de usuario con una contraseña en el equipo y luego registrar una o más huellas digitales mediante el software HP SimplePass.

Para registrar huellas digitales con HP SimplePass:

**1.** Deslice un dedo por el sensor de huellas digitales para iniciar HP SimplePass.

 $-$  0  $-$ 

En la pantalla de inicio, escriba simple y seleccione **HP SimplePass**.

- **2.** Cuando aparezca la pantalla de bienvenida de HP SimplePass, haga clic en **Pasos iniciales**.
- **3.** HP SimplePass le pedirá que deslice el dedo índice derecho por el sensor.
- **4.** Deslice el dedo 3 veces para finalizar el registro.

Si el registro tiene éxito, un círculo verde aparece en el dedo correspondiente en la ilustración.

**5.** Repita los pasos 1 a 4 para registrar una huella digital adicional.

# **Uso de un software de seguridad de Internet**

Cuando utiliza su equipo para acceder al correo electrónico, a una red o a Internet, puede exponer su equipo a virus informáticos, spyware y otras amenazas en línea. Para ayudarlo a proteger su equipo, es posible que un software de seguridad de Internet que incluye recursos antivirus y de firewall venga preinstalado en su equipo como una versión de prueba. Para ofrecer protección continua contra los virus recientemente descubiertos y otros riesgos de seguridad, es necesario mantener actualizado el software de seguridad. Se recomienda enfáticamente que actualice la versión de prueba del software de seguridad o adquiera el software de su elección para proteger completamente el equipo.

### **Uso de software antivirus**

Los virus informáticos pueden desactivar programas, utilidades o el sistema operativo, o pueden hacer que funcionen de manera anormal. El software antivirus puede detectar gran parte de los virus, destruirlos y, en la mayoría de los casos, reparar los daños causados por éstos.

Para proveer protección contra los virus recientemente descubiertos, el software antivirus debe mantenerse actualizado.

Es posible que haya un programa antivirus instalado en su equipo. Se le recomienda enfáticamente utilizar un programa antivirus de su elección para proteger completamente su equipo.

Para obtener más información sobre virus de computación, en la pantalla de Inicio, escriba support y luego seleccione la aplicación **HP Support Assistant**.

### **Uso de software de firewall**

Los firewalls están diseñados para impedir el acceso no autorizado a un sistema o a una red. Un firewall puede ser un software que usted instala en su equipo y/o red, o puede ser una combinación de hardware y software.

Hay dos tipos de firewall que deben tenerse en cuenta:

- Firewall basado en host: Es un software que protege solamente el equipo en el que se encuentra instalado.
- Firewall basado en red: Se instala entre su DSL o módem por cable y su red doméstica para proteger todos los equipos de la red.

Cuando un firewall se encuentra instalado en un sistema, todos los datos que se envían desde el sistema o al sistema se supervisan y comparan con un conjunto de criterios de seguridad definidos por el usuario. Se bloquean los datos que no satisfagan esos criterios.

# **Instalación de actualizaciones de software**

El software de HP, Windows y terceros de su equipo debe actualizarse regularmente para corregir problemas de seguridad y mejorar el rendimiento del software. Para obtener más información, consulte [Actualización de](#page-58-0)  [programas y controladores en la página 49](#page-58-0).

# **Instalación de actualizaciones de seguridad críticas**

**PRECAUCIÓN:** Microsoft envía alertas sobre actualizaciones críticas. Para proteger el equipo de violaciones a la seguridad y virus informáticos, instale todas las actualizaciones críticas tan pronto como reciba una alerta de Microsoft.

Puede instalar estas actualizaciones de forma manual o automática.

Para ver o cambiar la configuración:

**1.** En la pantalla de Inicio, escriba panel de control.

O bien:

En el escritorio de Windows, haga clic derecho en el botón de **Inicio** y luego seleccione **Panel de Control**.

**2.** Seleccione **Sistema y seguridad**, seleccione **Windows Update**, seleccione **Cambiar la configuración**, y luego siga las instrucciones que aparecen en la pantalla.

# **Uso de HP Touchpoint Manager (solo en algunos modelos)**

HP Touchpoint Manager es una solución informática basada en la nube que permite que las empresas administren y aseguren de manera efectiva los activos de la compañía. HP Touchpoint Manager ayuda a proteger los dispositivos frente a malware y otros ataques, controla el estado del dispositivo y permite que los clientes reduzcan el tiempo empleado en solucionar problemas de seguridad y del dispositivo para el usuario final. Los clientes pueden descargar e instalar el software con rapidez, posibilidad que es altamente rentable en relación con las soluciones internas tradicionales.

# **Seguridad de su red inalámbrica**

Cuando configure una WLAN o acceda a una WLAN existente, active siempre los recursos de seguridad para proteger su red de un acceso no autorizado. Es posible que las WLAN de áreas públicas (puntos de acceso) tales como cafeterías y aeropuertos no ofrezcan ninguna seguridad.

# **Copias de seguridad de sus aplicaciones de software y de su información**

Realice copias de seguridad de sus aplicaciones de software e información periódicamente para protegerlos contra pérdidas o daños permanentes debido a un ataque de virus o una falla de software o hardware. Para obtener más información, consulte [Copias de seguridad, restauración y recuperación en la página 62.](#page-71-0)

# **Uso de un candado con cable de seguridad opcional**

Un candado con cable de seguridad, que se compra por separado, está diseñado para actuar como una medida disuasoria, pero es posible que no pueda evitar el robo o la manipulación no deseada del equipo. Los candados con cable de seguridad son uno de los métodos variados que pueden utilizarse como parte de una solución de seguridad completa para maximizar la protección contra robo.

Es posible que la apariencia de la ranura del cable de seguridad difiera ligeramente de la ilustración de esta sección. Para conocer la ubicación de la ranura para el cable de seguridad, consulte Conozca su equipo [en la página 4](#page-13-0).

- **1.** Pase el candado con cable de seguridad alrededor de un objeto que tenga una fijación segura.
- **2.** Inserte la llave **(1)** en el candado con cable de seguridad **(2)**.
- **3.** Inserte el candado con cable de seguridad en la ranura para cable de seguridad del equipo **(3)** y luego cierre el candado con llave.

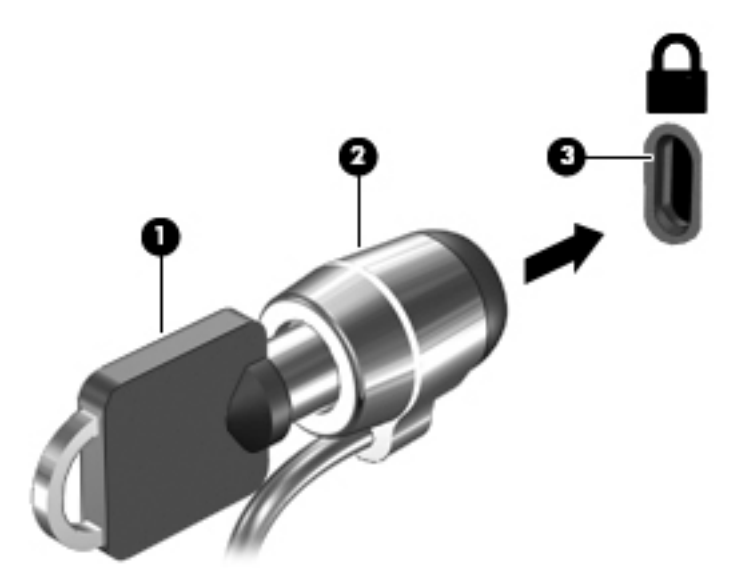

**4.** Quite la llave y guárdela en un lugar seguro.

# <span id="page-66-0"></span>**9 Uso de la utilidad de configuración (BIOS)**

La utilidad de configuración, o sistema básico de entrada/salida (BIOS), controla la comunicación entre todos los dispositivos de entrada y salida del sistema (como las unidades de disco, la pantalla, el teclado, el mouse y la impresora). La utilidad de configuración (BIOS) incluye los ajustes para los tipos de dispositivos instalados, la secuencia de inicio del equipo y la cantidad de memoria de sistema y extendida.

# **Inicio de la utilidad de configuración (BIOS)**

- **PRECAUCIÓN:** Tenga extremo cuidado cuando efectúe cambios en la utilidad de configuración (BIOS). Los errores pueden causar que el equipo deje de funcionar adecuadamente.
- **NOTA:** Si su tablet tiene una base de teclado, conecte el tablet a la base antes de iniciar los pasos de este capítulo.
	- Equipos o tablets con teclados:
		- Encienda o reinicie el equipo, presione rápidamente esc y luego f10.
	- Tablets sin teclados:
		- **1.** Encienda o reinicie el tablet y luego presione y mantenga presionado rápidamente el botón de disminución de volumen.

o

Encienda o reinicie el tablet y luego presione y mantenga presionado rápidamente el botón de Windows.

**2.** Pulse **f10**.

# **Actualización del BIOS**

Es posible que haya versiones actualizadas del BIOS disponibles en el sitio web de HP.

La mayor parte de las actualizaciones del BIOS que se encuentran en el sitio web de HP están empaquetadas en archivos comprimidos denominados *SoftPaqs*.

Algunos paquetes de descarga contienen un archivo denominado Readme.txt, que contiene información relativa a la instalación y la solución de problemas del archivo.

### **Determinación de la versión del BIOS**

Para determinar si las actualizaciones del BIOS disponibles contienen versiones posteriores a la que está instalada en el equipo, debe conocer la versión del BIOS del sistema instalada actualmente.

Es posible que la información de la versión del BIOS (también conocida como *fecha de la ROM* y *BIOS del sistema*) se muestre en la pantalla de Inicio al escribir soporte, seleccionar la aplicación **HP Support Assistant** y seleccionar **Información del sistema**, o al usar la utilidad de configuración (BIOS).

- **1.** Inicie la utilidad de configuración (BIOS) (consulte [Inicio de la utilidad de configuración \(BIOS\)](#page-66-0) [en la página 57](#page-66-0)).
- **2.** Seleccione **Main** (Principal) y luego tome nota de su versión del BIOS.
- **3.** Seleccione **Exit** (Salir), luego **Exit Discarding Changes** (Salir y descartar los cambios) y luego siga las instrucciones que aparecen en la pantalla.

### **Descarga de una actualización del BIOS**

**PRECAUCIÓN:** Para reducir el riesgo de que se produzcan daños en el equipo o de que la instalación no se realice correctamente, descargue e instale una actualización del BIOS únicamente cuando el equipo esté conectado a una fuente de alimentación externa confiable por medio del adaptador de CA. No descargue ni instale ninguna actualización del BIOS si el equipo está funcionando con alimentación por batería, está conectado a un producto de expansión opcional o a una fuente de alimentación opcional. Durante la descarga y la instalación, siga estas instrucciones:

- No desconecte la alimentación del equipo desconectando el cable de alimentación de la toma eléctrica de CA.
- No apague el equipo ni inicie la suspensión.
- No introduzca, extraiga, conecte ni desconecte ningún dispositivo o cable.

**NOTA:** Si conecta el equipo a una red, consulte al administrador de la red antes de instalar cualquier actualización de software, especialmente si se trata de una actualización del BIOS del sistema.

**1.** En la pantalla de Inicio, escriba support y luego seleccione la aplicación **HP Support Assistant**.

O bien:

En el escritorio de Windows, haga clic en el icono del signo de pregunta en el área de notificación, en el extremo derecho de la barra de tareas.

- **2.** Haga clic en **Actualizaciones y ajustes** y luego haga clic en **Buscar actualizaciones de HP ahora**.
- **3.** Siga las instrucciones que aparecen en la pantalla para identificar su equipo y acceder a la actualización del BIOS que desee descargar.
- **4.** En el área de descarga, siga estos pasos:
	- **a.** Identifique la actualización del BIOS que sea más reciente que la versión del BIOS instalada actualmente en el equipo. Anote la fecha, el nombre u otro identificador. Es posible que más adelante necesite esta información para localizar la actualización, una vez que la haya descargado en la unidad de disco duro.
	- **b.** Siga las instrucciones que aparecen en la pantalla para descargar en la unidad de disco duro la opción seleccionada.

Tome nota de la ruta de la ubicación de la unidad de disco duro en la que se descargó la actualización del BIOS. Deberá seguir esta ruta cuando esté a punto de instalar la actualización.

Existen varios procedimientos para instalar el BIOS. Siga las instrucciones que aparecen en la pantalla después de realizar la descarga. Si no aparecen las instrucciones, siga estos pasos:

**1.** En la pantalla de Inicio, escriba archivo y seleccione **Explorador de archivos**.

O bien:

En el escritorio de Windows, haga clic con el botón derecho del mouse en el botón de **Inicio** y luego seleccione **Explorador de archivos**.

- **2.** Haga doble clic en su designación de unidad de disco duro. La designación de la unidad de disco duro suele ser Disco local (C:).
- **3.** Mediante la ruta anotada anteriormente, abra la carpeta de la unidad de disco duro que contiene la actualización.
- **4.** Haga doble clic en el archivo que tenga la extensión .exe (por ejemplo, *nombre\_de\_archivo*.exe).

Empezará entonces el proceso de instalación del BIOS.

**5.** Para finalizar la instalación, siga las instrucciones que aparecen en la pantalla.

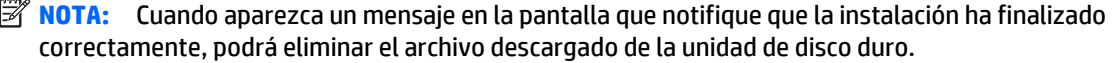

# **10 Uso de HP PC Hardware Diagnostics (UEFI)**

HP PC Hardware Diagnostics es una interfaz de firmware extensible unificada (UEFI) que le permite ejecutar pruebas de diagnóstico para determinar si el hardware del equipo funciona correctamente. La herramienta se ejecuta fuera del sistema operativo para poder aislar los fallos de hardware de los problemas que pueden ser provocados por el sistema operativo u otros componentes de software.

Para iniciar HP PC Hardware Diagnostics (UEFI):

- **1.** Iniciar la utilidad de configuración:
	- Equipos o tablets con teclados:
		- ▲ Encienda o reinicie el equipo y luego presione rápidamente esc.
- **2.** Pulse o puntee f2.

El BIOS busca las herramientas de diagnóstico en tres lugares y en el siguiente orden:

- **a.** Unidad USB conectada
- **<sup>2</sup> NOTA:** Para descargar la herramienta de HP PC Hardware Diagnostics (UEFI) en una unidad USB, consulte Descarga de HP PC Hardware Diagnostics (UEFI) en un dispositivo USB en la página 60.
- **b.** Unidad de disco duro
- **c.** BIOS
- **3.** Cuando se abra la herramienta de diagnóstico, use las teclas de flecha para seleccionar tipo de prueba de diagnóstico que desea ejecutar y luego siga las instrucciones que aparecen en la pantalla.
- **WE NOTA:** Si necesita detener una prueba de diagnóstico, presione o pulse esc.
- **WE NOTA:** Para iniciar la Setup Utility, su equipo debe estar en el modo de PC portátil y además debe utilizar el teclado conectado a su PC portátil. El teclado en pantalla que se muestra en el modo tablet no puede acceder a la Setup Utility.

# **Descarga de HP PC Hardware Diagnostics (UEFI) en un dispositivo USB**

**MOTA:** Las instrucciones para descargar HP PC Hardware Diagnostics (UEFI) se proporcionan únicamente en inglés.

Hay dos opciones para descargar HP PC Hardware Diagnostics en un dispositivo USB:

**Opción 1: Página principal de HP PC Diagnostics**: Proporciona acceso a la versión más reciente de UEFI

- **1.** Visite <http://hp.com/go/techcenter/pcdiags>.
- **2.** Haga clic en **Descargar UEFI** y luego seleccione **Ejecutar**.

**Opción 2: Páginas de soporte y controladores**: Ofrecen descargas de versiones anteriores y posteriores de un producto específico

- **1.** Visite <http://www.hp.com>.
- **2.** Mueva el puntero a **Soporte**, ubicado en la parte superior de la página, y haga clic en **Descargar controladores**.
- **3.** En el cuadro de texto, escriba el nombre del producto y luego haga clic en **Ir**.

O bien:

Haga clic en **Buscar ahora** para permitir que HP detecte automáticamente su producto.

- **4.** Seleccione el modelo de su equipo y, a continuación, seleccione su sistema operativo.
- **5.** En la sección **Diagnóstico**, haga clic en **HP UEFI Support Environment** (Entorno de soporte de HP UEFI).

 $-0-$ 

Haga clic en **Descargar**, y, a continuación, seleccione **Ejecutar**.

# <span id="page-71-0"></span>**11 Copias de seguridad, restauración y recuperación**

Este capítulo proporciona información sobre los siguientes procesos. La información se refiere al procedimiento estándar para la mayoría de los modelos.

- Creación de medios de recuperación y copias de seguridad
- Restauración y recuperación del sistema

Para obtener información adicional, consulte HP Support Assistant.

**▲** En la pantalla de Inicio, escriba support y luego seleccione la aplicación **HP Support Assistant**.

o

En el escritorio de Windows, haga clic en el icono del signo de pregunta en el área de notificación, en el extremo derecho de la barra de tareas.

**IMPORTANTE:** Si va a utilizar recuperación de reinicio F11 o la recuperación de medios USB para recuperar su sistema, la batería del tablet debe tener por lo menos un 70% de capacidad restante antes de iniciar el proceso de recuperación.

# **Creación de medios de recuperación y copias de seguridad**

Los siguientes métodos de creación de medios de recuperación y copias de seguridad están disponibles solo en algunos modelos. Elija el método disponible según el modelo de su equipo.

- Después de que haya configurado correctamente el equipo, use HP Recovery Manager para crear medios de HP Recovery. Este paso crea una copia de seguridad de la partición de HP Recovery en el equipo. La copia de seguridad se puede usar para reinstalar el sistema operativo original en los casos en que la unidad de disco duro está dañada o se haya reemplazado. Para obtener más información sobre la creación de medios de recuperación, consulte Creación de medios de HP Recovery (solo en algunos modelos) en la página 62. Para obtener información sobre las opciones de recuperación que están disponibles usando los medios de recuperación, consulte [Recuperación mediante HP Recovery Manager](#page-74-0)  [en la página 65](#page-74-0).
- Utilice las herramientas de Windows para crear puntos de restauración del sistema y crear copias de seguridad de la información personal.

Para obtener más información, consulte [Uso de herramientas de Windows en la página 63](#page-72-0).

**NOTA:** Si el almacenamiento es de 32 GB o menos, Restaurar sistema de Microsoft se desactiva de forma predeterminada.

### **Creación de medios de HP Recovery (solo en algunos modelos)**

**IMPORTANTE:** Si su equipo no menciona una opción de creación de medios recuperación, puede obtener medios de recuperación para su sistema en el centro de soporte. Consulte el documento *Worldwide Telephone Numbers* (Libreta de números telefónicos en todo el mundo) que se incluye con el equipo. También puede encontrar información de contacto en el sitio web de HP. Vaya a [http://www.hp.com/support,](http://www.hp.com/support) seleccione su país o región y siga las instrucciones que aparecen en pantalla.
<span id="page-72-0"></span>HP Recovery Manager es un programa de software que le permite crear medios de recuperación después de haber configurado correctamente el equipo. Estos medios de HP Recovery se pueden usar para realizar una recuperación del sistema si se daña la unidad de disco duro. La recuperación del sistema reinstala el sistema operativo original y los programas de software instalados en la fábrica y luego ajusta la configuración de los programas. Los medios de HP Recovery también se pueden usar para personalizar el sistema o restaurar la imagen de fábrica si sustituye el disco duro.

- Solo es posible crear un conjunto de medios de recuperación. Manipule estas herramientas de recuperación con cuidado y manténgalas en un lugar seguro.
- HP Recovery Manager examina el equipo y determina la capacidad de almacenamiento necesaria para los medios que se necesitarán.
- Para crear discos de recuperación, su equipo debe tener una unidad óptica con capacidad de grabación de DVD y además debe utilizar sólo discos DVD-R, DVD+R, DVD-R DL o DVD+R DL vírgenes de alta calidad. No use discos regrabables como CD±RW, DVD±RW, DVD±RW de doble capa ni discos BD-RE (Bluray regrabable); no son compatibles con el software HP Recovery Manager. O bien, puede usar una unidad flash USB de alta calidad en blanco.
- Si su equipo no incluye una unidad óptica integrada con capacidad de escritura de DVD, pero desea crear medios de recuperación en DVD, puede usar una unidad óptica externa (adquirida por separado) para crear discos de recuperación o puede obtener discos de recuperación para su equipo mediante el soporte. Consulte el documento *Worldwide Telephone Numbers* (Libreta de números telefónicos en todo el mundo) que se incluye con el equipo. También puede encontrar información de contacto en el sitio web de HP. Vaya a <http://www.hp.com/support>, seleccione su país o región, y siga las instrucciones que aparecen en pantalla. Si usa una unidad óptica externa, se debe conectar directamente a un puerto USB en el equipo. La unidad no se puede conectar al puerto USB de un dispositivo externo, como un concentrador USB.
- Asegúrese de que el equipo esté conectado a la alimentación de CA antes de comenzar a crear los medios de recuperación.
- El proceso de creación puede tardar una hora o más. No interrumpa el proceso de creación.
- Si es necesario, puede salir del programa antes de terminar de crear todos los DVD de recuperación. HP Recovery Manager terminará de grabar el DVD actual. La próxima vez que inicie HP Recovery Manager, se le solicitará que continúe y se grabará el resto de los discos.

Para crear medios de HP Recovery:

**IMPORTANTE:** En el caso de tablets con un teclado desmontable, conecte el teclado a la base de acoplamiento antes de iniciar estos pasos (solo en algunos modelos).

**1.** En la pantalla de Inicio, escriba recovery y seleccione **HP Recovery Manager**.

**2.** Seleccione **Creación de medios de recuperación** y siga las instrucciones que aparecen en la pantalla.

Si alguna vez necesita recuperar el sistema, consulte [Recuperación mediante HP Recovery Manager](#page-74-0)  [en la página 65](#page-74-0).

# **Uso de herramientas de Windows**

Puede crear puntos de restauración del sistema y crear copias de seguridad de su información personal utilizando herramientas de Windows.

**MOTA:** Si el almacenamiento es de 32 GB o menos, Restaurar sistema de Microsoft se desactiva de forma predeterminada.

▲ En la pantalla de Inicio, escriba ayuda y seleccione **Ayuda y soporte técnico**.

<span id="page-73-0"></span>O bien:

En el escritorio de Windows, haga clic en el icono del signo de pregunta en el área de notificación, en el extremo derecho de la barra de tareas.

Para obtener más información y otros pasos, consulte Ayuda y soporte técnico.

# **Copias de seguridad y recuperación**

Hay varias opciones para la recuperación del sistema. Elija el método que mejor se ajuste a su situación y nivel de experiencia:

**IMPORTANTE:** No todos los métodos están disponibles en todos los modelos.

- Windows ofrece varias opciones para restaurar desde la copia de seguridad, actualizar el equipo y recuperar el equipo a su estado original. Para obtener más información, consulte Ayuda y soporte técnico.
	- ▲ En la pantalla de Inicio, escriba support y luego seleccione la aplicación **HP Support Assistant**.

o

En el escritorio de Windows, haga clic en el icono del signo de pregunta en el área de notificación, en el extremo derecho de la barra de tareas.

- Si necesita corregir un problema con una aplicación o controlador preinstalado, use la opción Reinstalación de controladores y aplicaciones de HP Recovery Manager para reinstalar la aplicación o controlador específico.
	- ▲ En la pantalla de Inicio, escriba recovery, seleccione **HP Recovery Manager**, luego **Reinstalación de controladores y aplicaciones** y siga las instrucciones que aparecen en pantalla.
- En algunos modelos seleccionados, si desea restablecer el equipo mediante una imagen minimizada, puede elegir la opción Recuperación de imagen minimizada de HP en la partición de HP Recovery o los medios de HP Recovery. La Recuperación de imagen minimizada instala sólo los controladores y las aplicaciones activadas por hardware. Las otras aplicaciones incluidas en la imagen seguirán estando disponibles para su instalación mediante la opción Reinstalación de controladores y aplicaciones en HP Recovery Manager.

Para obtener más información, consulte [Recuperación mediante HP Recovery Manager](#page-74-0)  [en la página 65](#page-74-0).

- Si desea recuperar la partición de Windows según el contenido original de fábrica, puede elegir la opción de recuperación del sistema desde la partición de HP Recovery (solo en algunos modelos) o utilizar los medios de HP Recovery. Para obtener más información, consulte [Recuperación mediante HP Recovery](#page-74-0) [Manager en la página 65](#page-74-0). Si aún no ha creado los medios de recuperación, consulte [Creación de](#page-71-0)  [medios de HP Recovery \(solo en algunos modelos\) en la página 62](#page-71-0).
- En algunos modelos, si desea recuperar el contenido y la partición original de fábrica del equipo, o si ha sustituido la unidad de disco duro, puede usar la opción de restablecimiento de fábrica de los medios de HP Recovery. Para obtener más información, consulte [Recuperación mediante HP Recovery Manager](#page-74-0)  [en la página 65](#page-74-0).
- En algunos modelos, si desea eliminar la partición de recuperación para recuperar espacio en la unidad de disco duro, HP Recovery Manager ofrece la opción Eliminar partición de recuperación.

Para obtener más información, consulte [Eliminación de la partición de HP Recovery \(solo en algunos](#page-76-0) [modelos\) en la página 67](#page-76-0).

# <span id="page-74-0"></span>**Recuperación mediante HP Recovery Manager**

El software HP Recovery Manager le permite recuperar el estado original de fábrica del equipo mediante los medios de HP Recovery que usted haya creado o que haya obtenido del soporte técnico, o mediante la partición de HP Recovery (solo en algunos modelos). Si aún no ha creado los medios de recuperación, consulte [Creación de medios de HP Recovery \(solo en algunos modelos\) en la página 62](#page-71-0).

#### **Lo que debe saber antes de empezar**

- HP Recovery Manager solamente recupera los programas de software que se instalaron en la fábrica. Para el software que no se suministra con este equipo, debe descargarlo desde el sitio web del fabricante o reinstalarlo mediante el medio proporcionado por el fabricante.
- **IMPORTANTE:** La recuperación a través de HP Recovery Manager se debe usar como último intento de corregir los problemas del equipo.
- Los medios de HP Recovery se deben usar si falla la unidad de disco duro. Si aún no ha creado los medios de recuperación, consulte [Creación de medios de HP Recovery \(solo en algunos modelos\)](#page-71-0) [en la página 62](#page-71-0).
- Para usar la opción del restablecimiento de fábrica (solo en algunos modelos), debe usar los medios de HP Recovery. Si aún no ha creado los medios de recuperación, consulte [Creación de medios de HP](#page-71-0) [Recovery \(solo en algunos modelos\) en la página 62](#page-71-0).
- Si su tablet no permite la creación de medios de HP Recovery o si los medios de HP Recovery no funcionan, puede obtener medios de recuperación para su sistema con el soporte técnico. Consulte el documento *Worldwide Telephone Numbers* (Libreta de números telefónicos en todo el mundo) que se incluye con el equipo. También puede encontrar información de contacto en el sitio web de HP. Vaya a <http://www.hp.com/support>, seleccione su país o región, y siga las instrucciones que aparecen en pantalla.
- **IMPORTANTE:** HP Recovery Manager no realiza automáticamente copias de seguridad de sus datos personales. Antes de comenzar la recuperación, realice una copia de seguridad de cualquier dato personal que desee conservar.

Al usar los medios de HP Recovery, puede elegir entre una de las siguientes opciones de recuperación:

- **ET NOTA:** Solo las opciones disponibles para su equipo se muestran cuando inicia el proceso de recuperación.
	- Recuperación del sistema: Reinstala el sistema operativo original y luego ajusta las configuraciones de los programas que se instalaron en fábrica.
	- Recuperación de imagen minimizada (solo en algunos modelos): Reinstala el sistema operativo y todos los controladores y el software relacionados con el hardware, pero no las otras aplicaciones de software.
	- Restablecimiento de fábrica: Restablece el equipo al estado original de fábrica al eliminar toda la información de la unidad de disco duro y volver a crear las particiones. A continuación, reinstala el sistema operativo y el software que se instaló en fábrica.

La partición de HP Recovery (solo en algunos modelos) permite la Recuperación del sistema y la Recuperación de imagen minimizada (solo en algunos modelos).

### **Uso de la partición de HP Recovery (sólo en algunos modelos)**

La partición de HP Recovery le permite realizar una recuperación del sistema o una recuperación de imagen minimizada (solo en modelos seleccionados) sin necesidad de discos de recuperación o de una unidad flash USB. Este tipo de recuperación solo se puede usar si la unidad de disco duro aún funciona.

<span id="page-75-0"></span>Para iniciar HP Recovery Manager desde la partición de HP Recovery:

**IMPORTANTE:** En el caso de tablets con un teclado desmontable, conecte el teclado a la base de acoplamiento antes de iniciar estos pasos (solo en algunos modelos).

**1.** En la pantalla de Inicio, escriba recovery, seleccione **HP Recovery Manager** y luego seleccione **HP Recovery Environment**.

- o -

Presione f11 mientras el equipo se está iniciando, o presione y mantenga f11 mientras presiona el botón de Inicio/apagado.

- **2.** Seleccione **Solución de problemas** en el menú de opciones de arranque.
- **3.** Seleccione **Recovery Manager** y siga las instrucciones que aparecen en pantalla.

#### **Uso de los medios de HP Recovery para recuperar**

Puede usar los medios de HP Recovery para recuperar el sistema original. Este método se puede usar si su sistema no tiene una partición de HP Recovery o si la unidad de disco duro no está funcionando correctamente.

- **1.** Si es posible, haga copias de seguridad de todos los archivos personales.
- **2.** Inserte los medios de HP Recovery y luego reinicie el equipo.
- **X** NOTA: Si el equipo no se reinicia automáticamente en HP Recovery Manager, es necesario cambiar su orden de arranque. Consulte Cambio del orden de inicio del equipo en la página 66.
- **3.** Siga las instrucciones que aparecen en pantalla.

# **Cambio del orden de inicio del equipo**

Si su equipo no se reinicia en HP Recovery Manager, puede cambiar el orden de inicio del equipo, que es el orden de los dispositivos enumerados en el BIOS donde el equipo busca la información de inicio. Puede cambiar la selección de una unidad óptica o una unidad flash USB.

Para cambiar el orden de arranque:

**IMPORTANTE:** En el caso de tablets con un teclado desmontable, conecte el teclado a la base de acoplamiento antes de iniciar estos pasos (solo en algunos modelos).

- **1.** Inserte los medios de HP Recovery.
- **2.** Inicie la utilidad de configuración del equipo:

En el caso de equipos o tablets con teclados acoplados:

**▲** Encienda o reinicie el equipo o el tablet, presione rápidamente esc y luego presione f9 para ver las opciones de inicio.

En el caso de equipos o tablets sin teclados acoplados:

**▲** Encienda o reinicie el equipo, presione rápidamente el botón de disminución de volumen y luego pulse f9 para ver las opciones de inicio.

o

Encienda o reinicie el tablet, presione rápidamente el botón de Windows y luego pulse f9 para ver las opciones de inicio.

- **3.** Seleccione la unidad óptica o la unidad flash USB desde la que desee iniciar.
- **4.** Siga las instrucciones que aparecen en pantalla.

# <span id="page-76-0"></span>**Eliminación de la partición de HP Recovery (solo en algunos modelos)**

El software HP Recovery Manager le permite eliminar la partición de HP Recovery para liberar espacio de la unidad de disco duro.

**IMPORTANTE:** Después de eliminar la partición de HP Recovery, ya no se podrá utilizar la opción Actualizar de Windows para quitar todo y volver a instalar Windows. Además, no se podrá realizar una Recuperación del sistema ni una Recuperación de imagen minimizada desde la partición de HP Recovery. Antes de eliminar la partición de HP Recovery, cree los medios de HP Recovery; consulte [Creación de medios de HP Recovery \(solo](#page-71-0)  [en algunos modelos\) en la página 62](#page-71-0).

Siga estos pasos para eliminar la partición de HP Recovery:

- **1.** En la pantalla de Inicio, escriba recovery y seleccione **HP Recovery Manager**.
- **2.** Seleccione **Eliminar la partición de recuperación** y siga las instrucciones que aparecen en la pantalla para continuar.

# <span id="page-77-0"></span>**12 Especificaciones**

# **Alimentación de entrada**

La información sobre alimentación de esta sección puede ser útil si planea realizar viajes internacionales con el equipo.

El equipo funciona con alimentación de CC, que puede ser suministrada por una fuente de alimentación de CA o de CC. La fuente de alimentación de CA debe ser de 100-240 V, 50-60 Hz. Aunque una fuente autónoma de alimentación de CC puede alimentar el equipo, éste solo deberá alimentarse con un adaptador de CA o una fuente de alimentación de CC suministrada y aprobada por HP para su uso con este equipo.

El equipo puede operar con alimentación de CC dentro de las siguientes especificaciones: la corriente y el voltaje de funcionamiento varía según la plataforma.

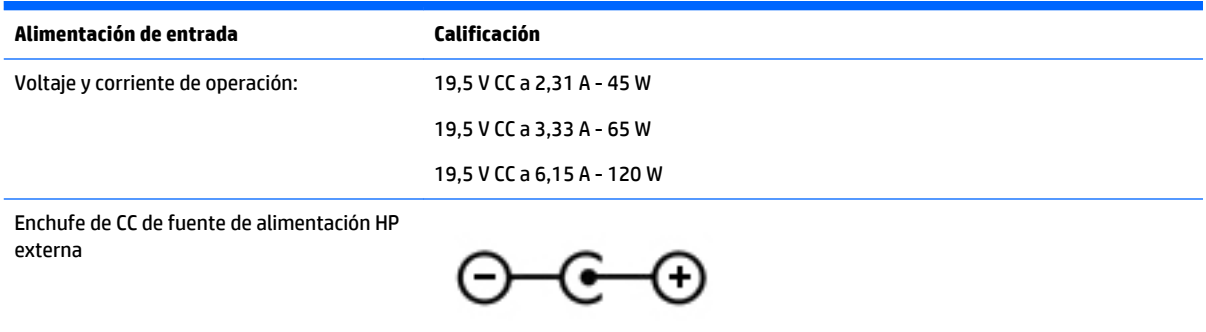

**MOTA:** Este producto está diseñado para sistemas de energía de TI en Noruega con un voltaje fase a fase que no supere los 240 V rms.

**WAR:** Es posible encontrar el voltaje y la corriente de funcionamiento del equipo en la etiqueta reglamentaria del sistema.

# <span id="page-78-0"></span>**Entorno operativo**

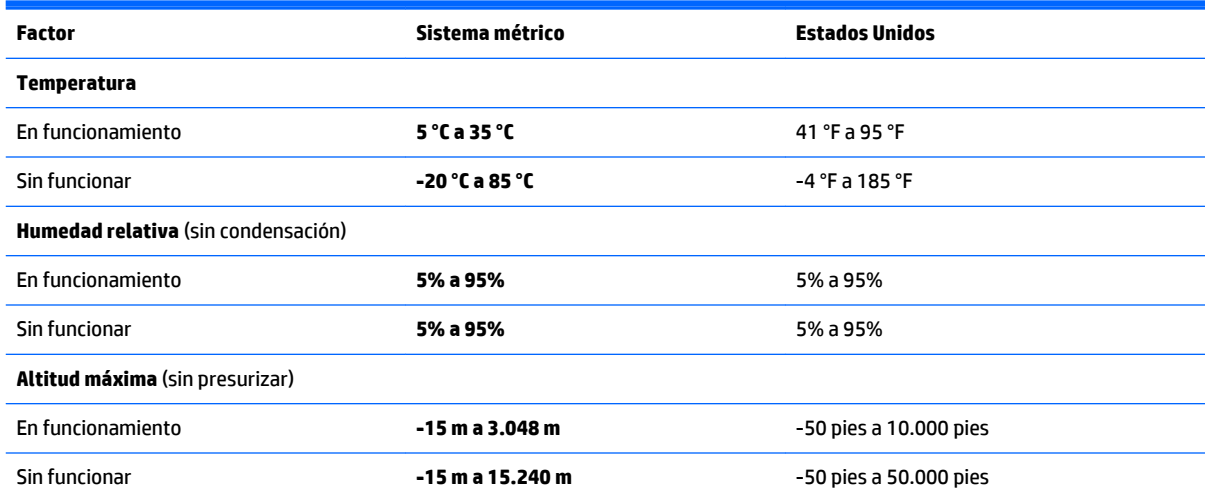

# <span id="page-79-0"></span>**13 Descarga electrostática**

La descarga electrostática es la liberación de electricidad estática que se origina cuando dos objetos entran en contacto; es la situación que se produce, por ejemplo, cuando tocamos el picaporte de la puerta después de caminar por una alfombra.

Una descarga de electricidad estática de los dedos u otros conductores electrostáticos puede dañar los componentes electrónicos. Para evitar que se produzcan daños en el equipo o en una unidad, o que se produzcan pérdidas de información, tenga en cuenta las siguientes precauciones:

- Si las instrucciones de extracción o instalación le indican que desconecte el equipo, asegúrese de que está conectado a tierra correctamente.
- Guarde los componentes en sus estuches antiestáticos hasta que esté listo para instalarlos.
- Evite tocar las patas, los cables y los circuitos. Manipule los componentes electrónicos lo menos posible.
- Utilice herramientas no magnéticas.
- Antes de manipular componentes, descargue la electricidad estática tocando una superficie metálica sin pintura.
- Si retira un componente, colóquelo en un embalaje de protección contra carga electrostática.

# <span id="page-80-0"></span>**14 Accesibilidad**

HP diseña, produce y comercializa productos y servicios que puede utilizar cualquier persona, incluidas las personas con discapacidades físicas, ya sea de manera independiente o con dispositivos de apoyo apropiados.

# **Tecnologías de apoyo compatibles**

Los productos HP son compatibles con una amplia variedad de tecnologías de apoyo para el sistema operativo y pueden configurarse para funcionar con tecnologías de apoyo adicionales. Utilice la función Búsqueda en su dispositivo para obtener más información sobre los recursos de apoyo.

# **Contacto con soporte técnico**

Mejoramos constantemente la accesibilidad de nuestros productos y servicios, y apreciamos cualquier comentario de los usuarios. Si tiene un problema con un producto o desea informarnos sobre los recursos de accesibilidad que le hayan ayudado, póngase en contacto con nosotros mediante el teléfono (888) 259-5707, de lunes a viernes, de 6:00 a 21:00 (UTC -7). Si tiene discapacidad auditiva o problemas de audición y usa TRS/VRS/WebCapTel, póngase en contacto con nosotros si necesita soporte técnico o tiene preguntas acerca de la accesibilidad llamando al teléfono (877) 656-7058, de lunes a viernes, de 6:00 a 21:00 (UTC -7).

**NOTA:** Para obtener información adicional sobre un producto de tecnología de apoyo en concreto, póngase en contacto con el sistema de atención al cliente de ese producto.

# **Índice**

## **A**

accesibilidad [71](#page-80-0) actualización de programas y controladores [49](#page-58-0) actualizaciones de seguridad críticas, instalación [55](#page-64-0) actualizaciones de software, instalación [55](#page-64-0) Adaptador AC [5](#page-14-0) adaptador de CA, pruebas [46](#page-55-0) alimentación batería [42](#page-51-0) CA [45](#page-54-0) alimentación, conector [6](#page-15-0) alimentación de CA externa, uso [45](#page-54-0) alimentación de entrada [68](#page-77-0) alimentación por batería [42](#page-51-0) almacenamiento de una batería [45](#page-54-0) altavoces conexión [24](#page-33-0) identificación [14](#page-23-0) ampliación o reducción mediante el gesto de pinza de dos dedos en el TouchPad y en la pantalla táctil [31](#page-40-0) antenas WLAN, identificación [9](#page-18-0) apagado [47](#page-56-0) apagado del equipo [47](#page-56-0) Área del TouchPad, identificación [10](#page-19-0) auriculares, conexión [24](#page-33-0)

### **B**

batería ahorro de energía [44](#page-53-0) almacenamiento [45](#page-54-0) búsqueda de información [43](#page-52-0) descarga [44](#page-53-0) eliminación [45](#page-54-0) niveles bajos de batería [44](#page-53-0) reemplazable por el usuario [42](#page-51-0) resolución de nivel de batería bajo [44](#page-53-0), [45](#page-54-0) Beats Audio [25](#page-34-0)

#### BIOS

actualización [57](#page-66-0) descarga de una actualización [58](#page-67-0) determinación de la versión [57](#page-66-0) inicio de la utilidad de configuración [57](#page-66-0) bloq. núm, identificación [39](#page-48-0) bloq mayús, indicador luminoso [11](#page-20-0) botón de conexiones inalámbricas [19](#page-28-0) botones alimentación [13](#page-22-0) derecho del Touchpad [10](#page-19-0) izquierdo del TouchPad [10](#page-19-0)

# **C**

cámara web identificación [9](#page-18-0) uso [24](#page-33-0) candado con cable de seguridad, instalación [56](#page-65-0) cerrar un gesto táctil de aplicación [34](#page-43-0) componentes inferior [17](#page-26-0) pantalla [9](#page-18-0) parte lateral derecha [5](#page-14-0) parte lateral izquierda [7](#page-16-0) parte superior [10](#page-19-0) conector de alimentación, identificación [6](#page-15-0) conector de red, identificación [5](#page-14-0) conector de salida de audio (auriculares)/entrada de audio (micrófono) [5](#page-14-0) conectores red [5](#page-14-0) RJ-45 (red) [5](#page-14-0) salida de audio (auriculares)/ entrada de audio (micrófono) [5](#page-14-0) conector RJ-45 (red), identificación [5](#page-14-0) conexión a una WLAN [20](#page-29-0)

conexión a una WLAN corporativa [20](#page-29-0) conexión a una WLAN pública [20](#page-29-0) configuración de protección con contraseña en la reactivación [42](#page-51-0) configuraciones de energía, uso [42](#page-51-0) contraseñas utilidad de configuración (BIOS) [53](#page-62-0) Windows [52](#page-61-0) contraseñas de la utilidad de configuración (BIOS) [53](#page-62-0) Contraseñas de Windows [52](#page-61-0) controles inalámbricos botón [19](#page-28-0) HP Wireless Assistant, software [19](#page-28-0) sistema operativo [19](#page-28-0) copias de seguridad [62](#page-71-0) copias de seguridad de software e información [55](#page-64-0) cubierta de la batería, identificación [17](#page-26-0) cuidado de su equipo [49](#page-58-0)

# **D**

descarga electrostática [70](#page-79-0) discos compatibles, recuperación [63](#page-72-0) dispositivo Bluetooth [19](#page-28-0) Dispositivo Bluetooth [21](#page-30-0) dispositivos de alta definición, conexión [26](#page-35-0) dispositivo WLAN [18](#page-27-0)

### **E**

entorno operativo [69](#page-78-0) envío del equipo [51](#page-60-0) equipo, viajar con el [45](#page-54-0) etiqueta Bluetooth [18](#page-27-0) etiqueta de certificación de conexiones inalámbricas [18](#page-27-0) etiquetas Bluetooth [18](#page-27-0)

certificación de conexiones inalámbricas [18](#page-27-0) Certificado de autenticidad de Microsoft [18](#page-27-0) número de serie [18](#page-27-0) reglamentarias [18](#page-27-0) servicio técnico [18](#page-27-0) WLAN [18](#page-27-0) etiquetas de servicio técnico, ubicación [18](#page-27-0) etiqueta WLAN [18](#page-27-0)

## **G**

gesto de rotación [33](#page-42-0) gestos táctiles de deslizamiento con un dedo de la pantalla táctil [38](#page-47-0) gestos táctiles de deslizamiento desde los bordes superior e inferior en el TouchPad y en la pantalla táctil [37](#page-46-0) gestos táctiles de la pantalla táctil, deslizamiento con un dedo [38](#page-47-0) Gestos táctiles en el TouchPad y en la pantalla táctil ampliación o reducción mediante el gesto de pinza de dos dedos [31](#page-40-0) clic con dos dedos [32](#page-41-0) deslizamiento desde el borde derecho [35](#page-44-0) deslizamiento desde el borde izquierdo [36](#page-45-0) deslizamiento desde los bordes superior e inferior [37](#page-46-0) desplazamiento con dos dedos [30](#page-39-0) pulsar [29](#page-38-0) gesto táctil de clic con dos dedos en el TouchPad y en la pantalla táctil [32](#page-41-0) gesto táctil de deslizamiento desde el borde derecho en el TouchPad y en la pantalla táctil [35](#page-44-0) gesto táctil de deslizamiento desde el borde izquierdo en el TouchPad y en la pantalla táctil [36](#page-45-0) gesto táctil de desplazamiento con dos dedos en el TouchPad y en la pantalla táctil [30](#page-39-0)

#### **H**

HDMI, configuración de audio [27](#page-36-0) herramientas de Windows uso [63](#page-72-0) Hibernación iniciada durante un nivel de batería crítico [44](#page-53-0) iniciando [41](#page-50-0) salida [41](#page-50-0) HP 3D DriveGuard [48](#page-57-0) HP Apps Store, visita [1](#page-10-0) HP PC Hardware Diagnostics (UEFI) descarga [60](#page-69-0) HP Recovery Manager corrección de problemas de inicio [66](#page-75-0) inicio [66](#page-75-0) HP Touchpoint Manager [55](#page-64-0) HP Wireless Assistant, software [19](#page-28-0) huellas digitales, registro [53](#page-62-0)

## **I**

imagen minimizada, creación [65](#page-74-0) indicadores luminosos Adaptador AC [5](#page-14-0) alimentación [8,](#page-17-0) [11](#page-20-0) bloq mayús [11](#page-20-0) conexiones inalámbricas [11](#page-20-0) estado de RJ-45 (red) [5](#page-14-0) lector de huellas digitales [11](#page-20-0) silencio [11](#page-20-0) unidad de disco duro [7](#page-16-0) indicadores luminosos de estado de RJ-45 (red), identificación [5](#page-14-0) indicadores luminosos de inicio/ apagado, identificación [8](#page-17-0), [11](#page-20-0) indicador luminoso de conexiones inalámbricas [11,](#page-20-0) [19](#page-28-0) indicador luminoso de la cámara web, identificación [9](#page-18-0) indicador luminoso de la unidad de disco duro [7](#page-16-0) indicador luminoso del lector de huellas digitales identificación [11](#page-20-0) indicador luminoso de silencio, identificación [11](#page-20-0) inferior [18](#page-27-0) información de la batería, obtención [43](#page-52-0)

información normativa etiqueta reglamentaria [18](#page-27-0) etiquetas de certificación de conexiones inalámbricas [18](#page-27-0) inicio/apagado, identificación del botón [13](#page-22-0) inicio de la suspensión y la hibernación [40](#page-49-0) instalación actualizaciones de seguridad críticas [55](#page-64-0) candado con cable de seguridad opcional [56](#page-65-0) interruptor de pantalla interno, identificación [9](#page-18-0)

# **L**

lector de huellas digitales uso [53](#page-62-0) lector de huellas digitales, identificación [14](#page-23-0) lector de tarjetas de memoria, identificación [7](#page-16-0) limpieza de su equipo [49](#page-58-0)

# **M**

mantenimiento actualización de programas y controladores [49](#page-58-0) Desfragmentador de disco [48](#page-57-0) Liberador de espacio en disco [49](#page-58-0) medidor de energía, uso [42](#page-51-0) medios de HP Recovery creación [62](#page-71-0) Medios de HP Recovery recuperación [66](#page-75-0) medios de recuperación creación [62](#page-71-0) creación usando HP Recovery Manager [63](#page-72-0) mejores prácticas [1](#page-10-0) micrófono, conexión [25](#page-34-0) micrófonos internos, identificación [9](#page-18-0) módulo de memoria identificación [17](#page-26-0) mouse, externo configuración de preferencias [28](#page-37-0)

### **N**

nivel de batería bajo [44](#page-53-0) nivel de batería crítico [44](#page-53-0) nombre y número de producto, equipo [18](#page-27-0) número de serie [18](#page-27-0) número de serie, equipo [18](#page-27-0)

### **O**

orden de inicio cambio [66](#page-75-0) orificios de ventilación, identificación [7,](#page-16-0) [17](#page-26-0)

#### **P**

Panel de control de Beats Audio [25](#page-34-0) partición de HP Recovery extracción [67](#page-76-0) recuperación [65](#page-74-0) partición de recuperación extracción [67](#page-76-0) pestillo, liberación de la batería [17](#page-26-0) pestillo de liberación de la batería [17](#page-26-0) probar un adaptador de CA [46](#page-55-0) puerto de carga USB 3.0 (con alimentación), identificación [7](#page-16-0) Puerto HDMI conexión [26](#page-35-0) identificación [7](#page-16-0) puertos carga USB 3.0 (con alimentación) [7](#page-16-0) HDMI [7](#page-16-0), [26](#page-35-0) USB 2.0 [5](#page-14-0) USB 3.0 [7](#page-16-0) puertos USB 3.0, identificación [7](#page-16-0) pulsar gestos táctiles en el TouchPad o en la pantalla táctil [29](#page-38-0) punto de restauración del sistema creación [63](#page-72-0) punto de restauración del sistema, creación [62](#page-71-0)

#### **R**

ranura para cable de seguridad, identificación [7](#page-16-0) ranuras cable de seguridad [7](#page-16-0) lector de tarjetas de memoria [7](#page-16-0) recuperación discos [63,](#page-72-0) [66](#page-75-0) discos compatibles [63](#page-72-0) HP Recovery Manager [65](#page-74-0) inicio [66](#page-75-0) medios [66](#page-75-0) sistema [65](#page-74-0) unidad flash USB [66](#page-75-0) uso de medios de HP Recovery [63](#page-72-0) recuperación de imagen minimizada [65](#page-74-0) recuperación del sistema [65](#page-74-0) recuperación del sistema original [65](#page-74-0) recuperar opciones [64](#page-73-0) Recursos de HP [2](#page-11-0) red inalámbrica, seguridad [55](#page-64-0) red inalámbrica (WLAN) conexión a una WLAN corporativa [20](#page-29-0) conexión a una WLAN pública [20](#page-29-0) red inalámbrica local (WLAN) conexión [20](#page-29-0) radio de acción [21](#page-30-0)

### **S**

set de auriculares y micrófono, conexión [25](#page-34-0) sistema no responde [47](#page-56-0) software Desfragmentador de disco [48](#page-57-0) Liberador de espacio en disco [49](#page-58-0) software antivirus, uso [54](#page-63-0) software de firewall [54](#page-63-0) Software del Desfragmentador de disco [48](#page-57-0) Software del Liberador de espacio en disco [49](#page-58-0) Software de seguridad de Internet, uso [54](#page-63-0) Suspensión iniciando [41](#page-50-0) salida [41](#page-50-0) suspensión e hibernación. iniciando [40](#page-49-0)

#### **T**

tarjeta de memoria, identificación [7](#page-16-0)

Tecla de acceso rápido de Beats Audio [25](#page-34-0) tecla de Windows, identificación [15](#page-24-0) teclado numérico integrado, identificación [15](#page-24-0), [39](#page-48-0) tecla esc, identificación [15](#page-24-0) tecla fn, identificación [15](#page-24-0) teclas acción [15](#page-24-0) esc [15](#page-24-0) fn [15](#page-24-0) Windows [15](#page-24-0) teclas de acción [15](#page-24-0) identificación [15](#page-24-0) temperatura [45](#page-54-0) temperatura de la batería [45](#page-54-0) TouchPad uso [28](#page-37-0) TouchPad, botones [10](#page-19-0)

#### **U**

ubicación de información hardware [4](#page-13-0) software [4](#page-13-0) unidad de disco duro HP 3D DriveGuard [48](#page-57-0) identificación [17](#page-26-0) USB 2.0, identificación del puerto [5](#page-14-0) uso compartido de multimedia [23](#page-32-0) uso de alimentación de CA externa [45](#page-54-0) uso de contraseñas [52](#page-61-0) uso del TouchPad [28](#page-37-0)

# **V**

viajar con el equipo [45](#page-54-0) viajes con el equipo [18](#page-27-0), [51](#page-60-0) video [25](#page-34-0)

### **W**

Windows punto de restauración del sistema [62](#page-71-0), [63](#page-72-0)

# **Z**

Zona de control derecho, identificación [10](#page-19-0) Zona de control izquierdo, identificación [10](#page-19-0)